# Q デリ マニュアル

## 契約画面 篇

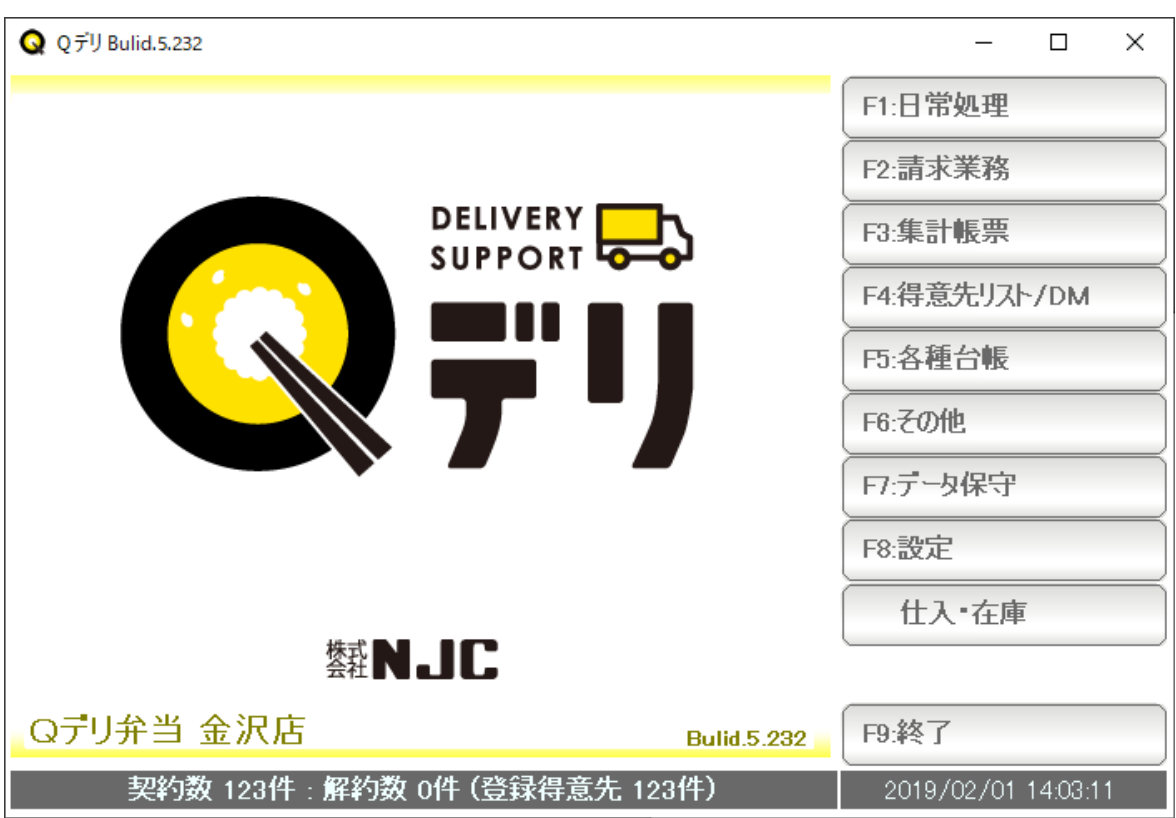

■ 目次

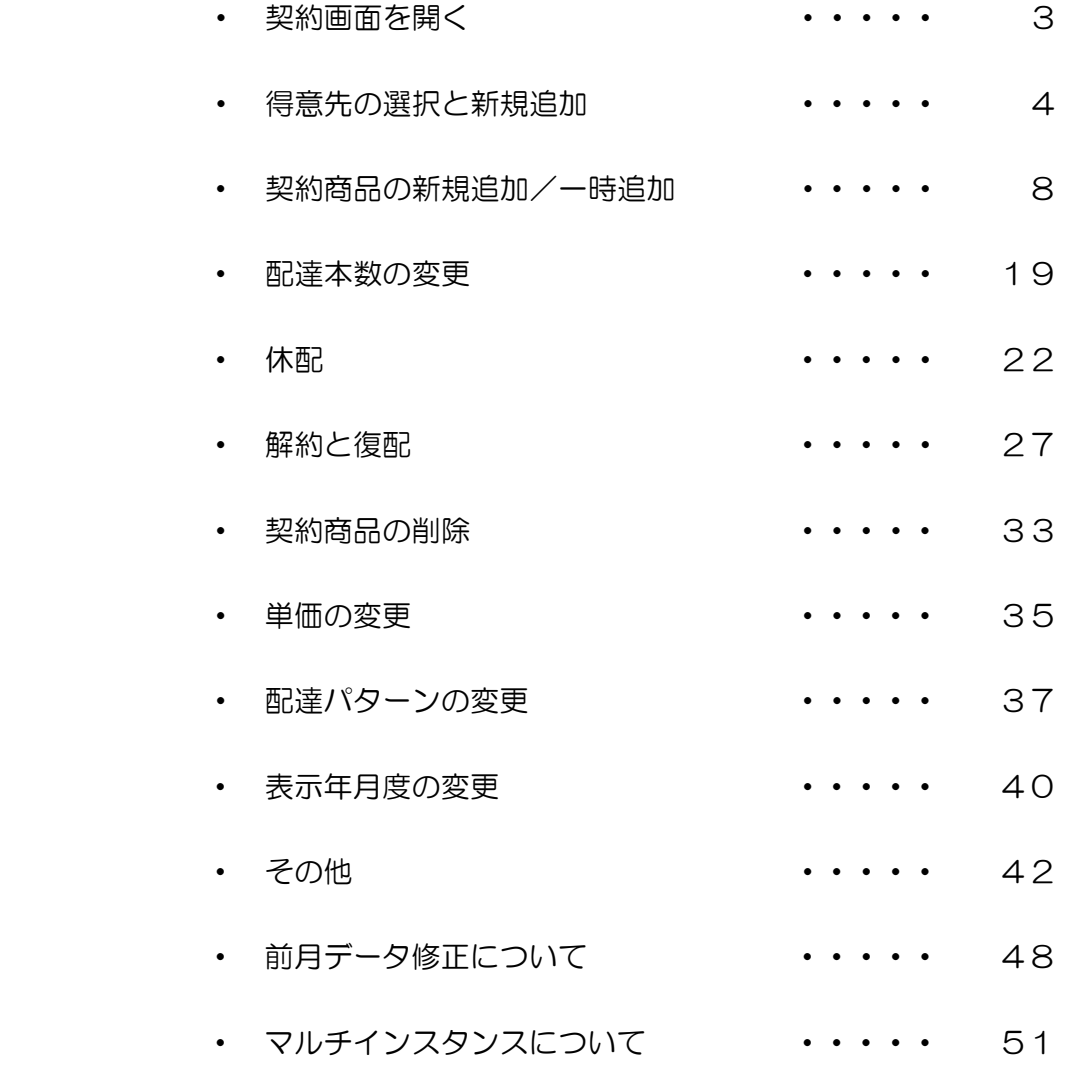

#### 契約画面を開く

請求書型の画面で、商品契約や配達本数、価格などを設定・照会できる画面です。

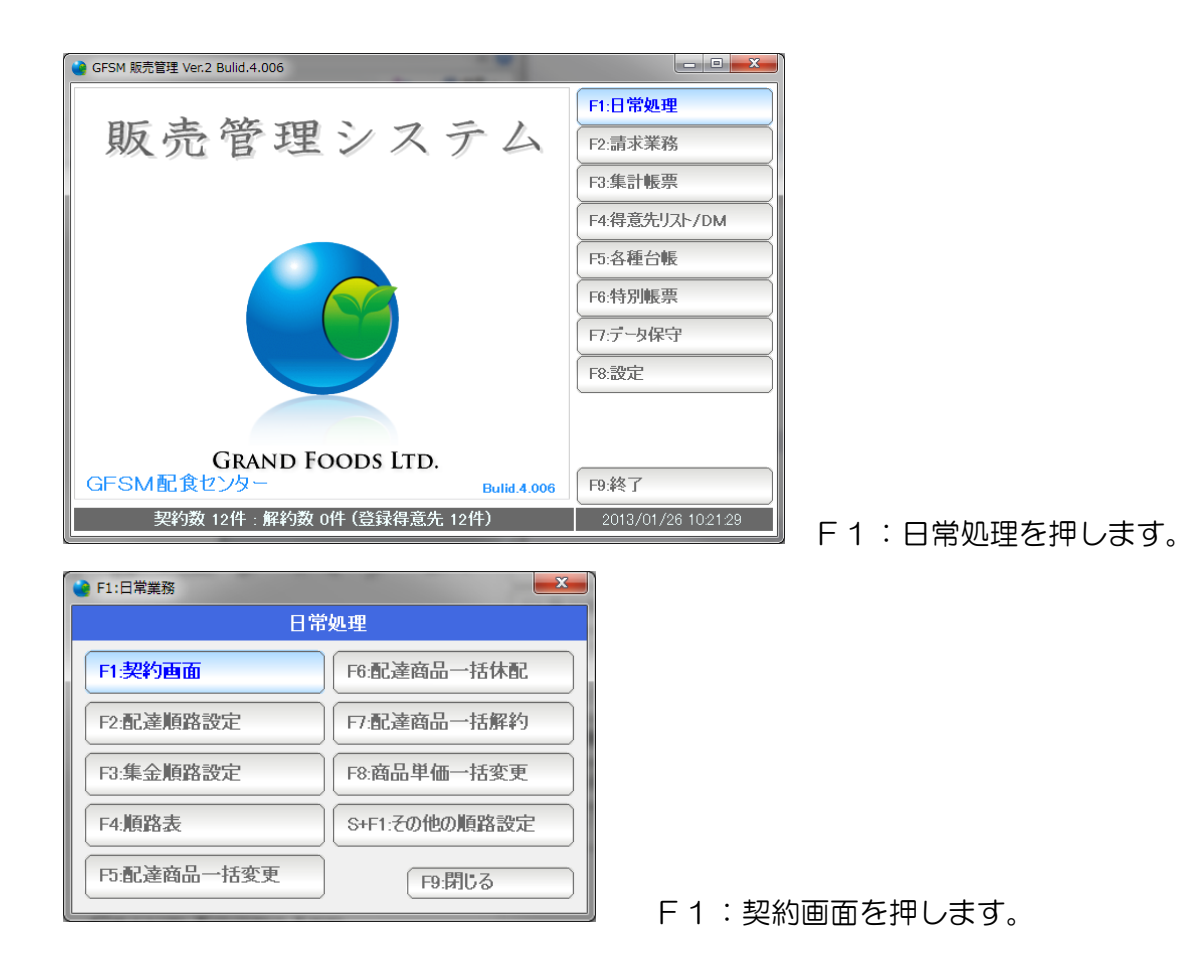

#### 得意先の選択と新規追加

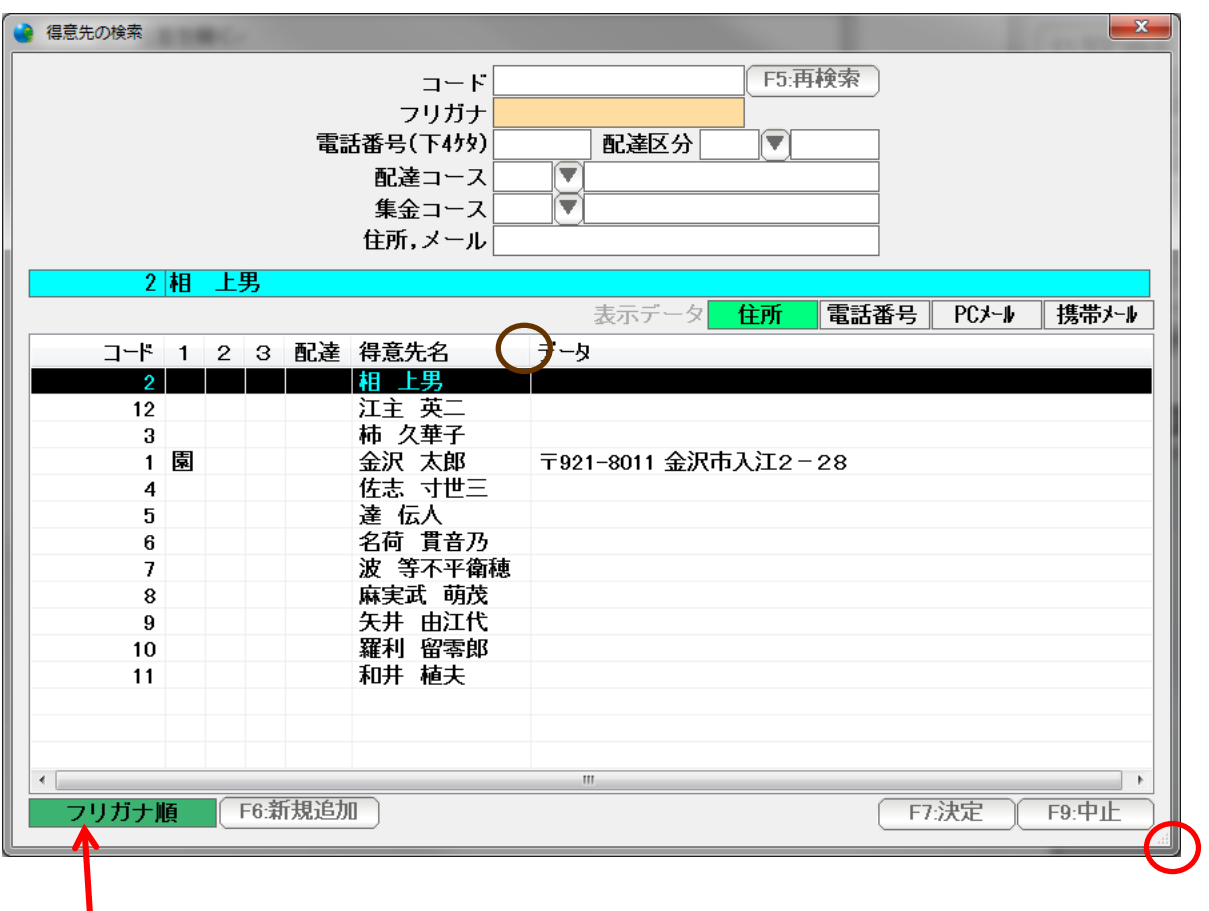

まず開きたい契約画面の得意先を選択するため、得意先検索窓が開きます。 検索窓は、 お部分をドラッグ&ドロップすることで大きさを変更できます。

また、 おどの各項目と項目の間をドラッグ&ドラッグすることで、各項目の 表示幅を変更することができます。

 見やすい大きさ・幅に変更してお使い下さい。 (他の検索窓も同様です)

 この部分は表示順序です(現在、フリガナ順です) クリックすることで表示順序を変更することができます。

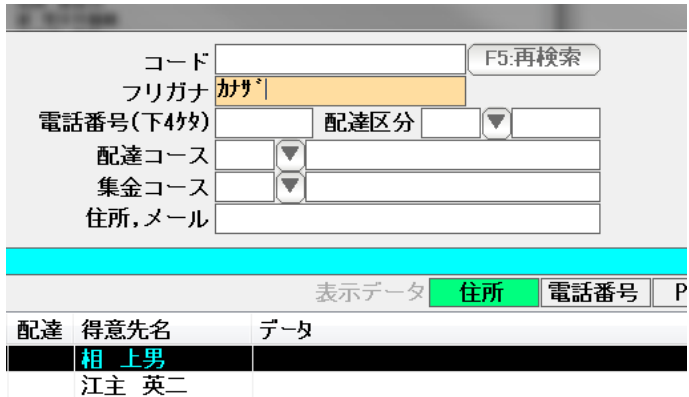

上部のフリガナ欄に、名前の一部(先頭)を入力して、Enter を押すと・・・

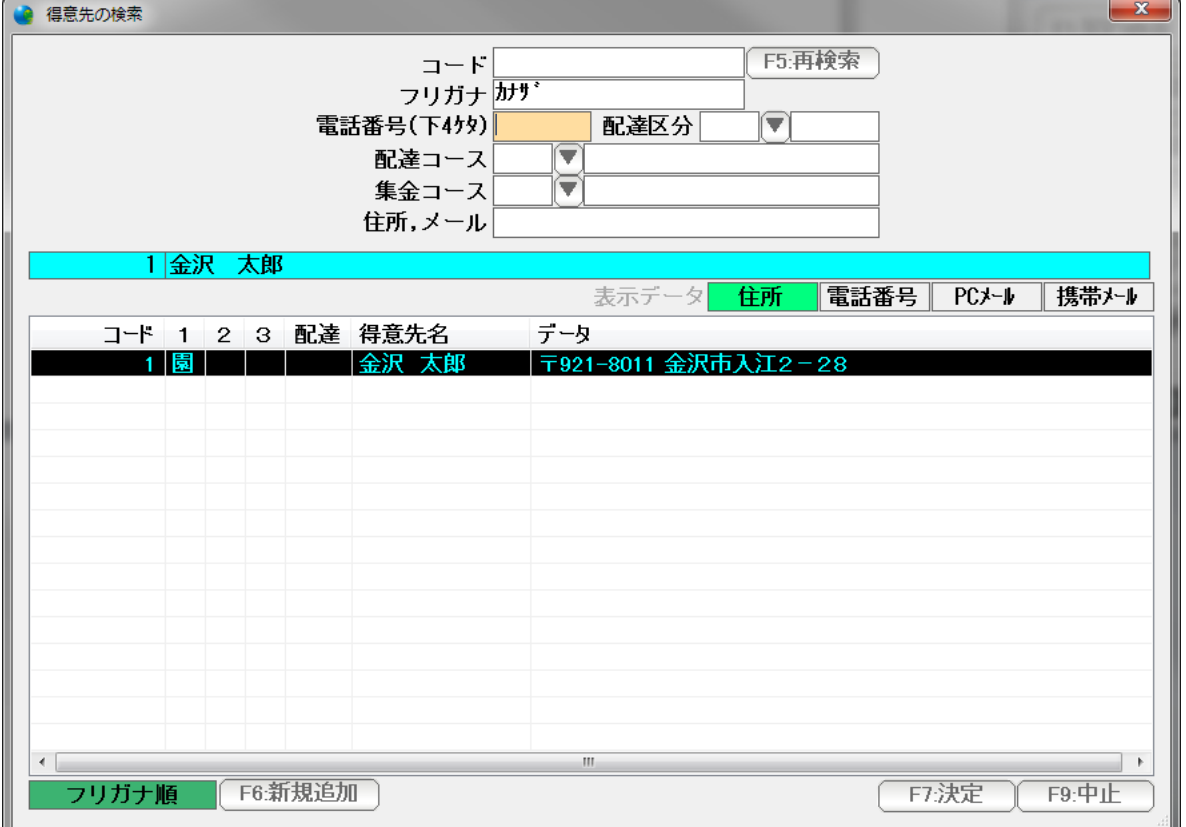

 該当する得意先名が表示されます。↑↓で選択し「F7:決定」または Enter で 決定することができます。(マウスでダブルクリックでも選択決定できます)

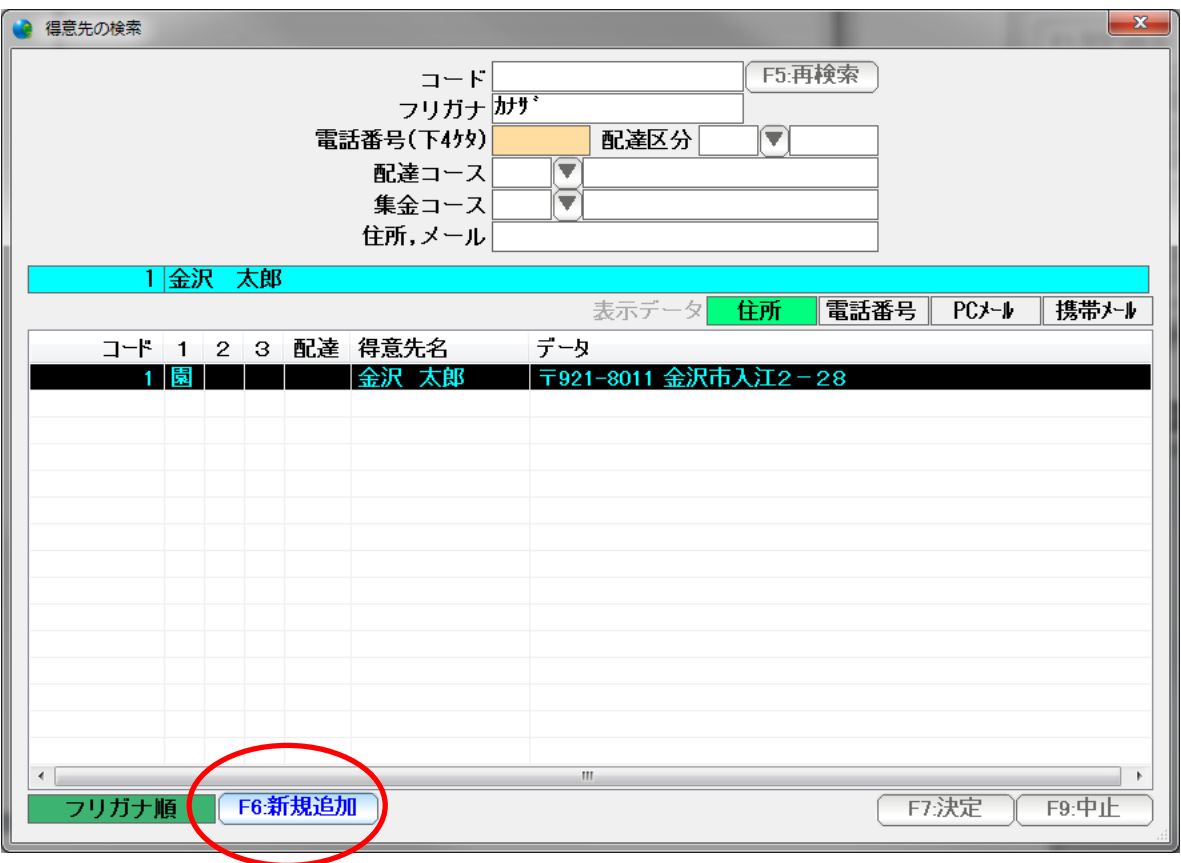

一覧にない新しい得意先の場合は、「F6:新規追加」を押します。

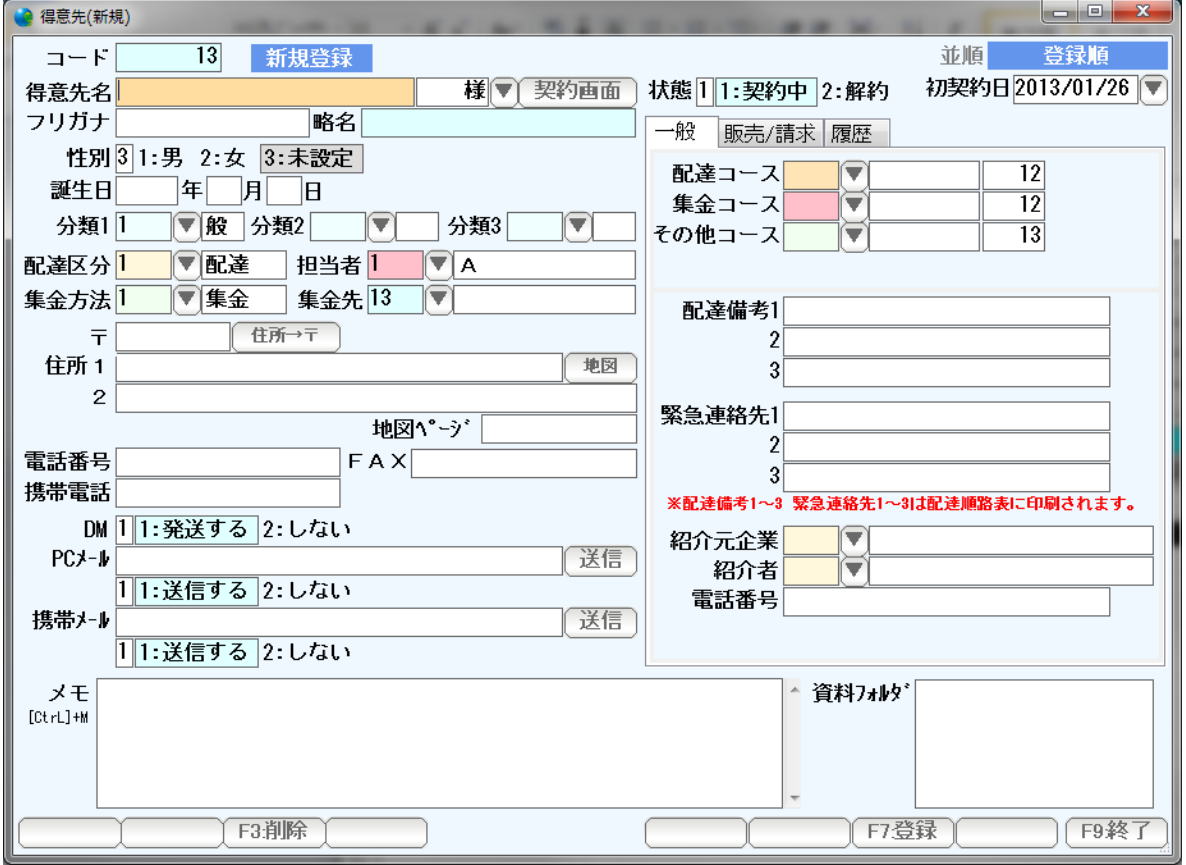

 得意先台帳の新規登録ページが開きますので、必要なデータを入力して「F7:登録」 を押して下さい(くわしくは得意先台帳篇をご覧下さい)

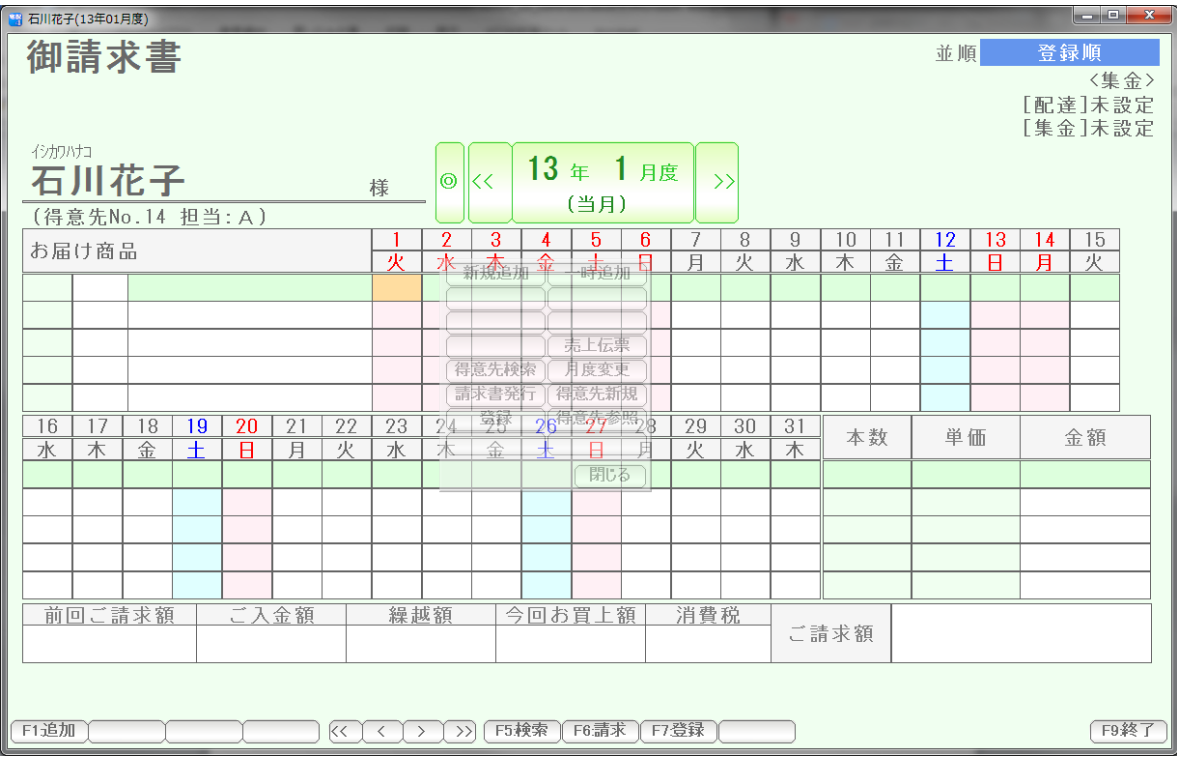

選択決定した得意先の契約画面が開きます。

#### 契約商品の新規追加/一時追加

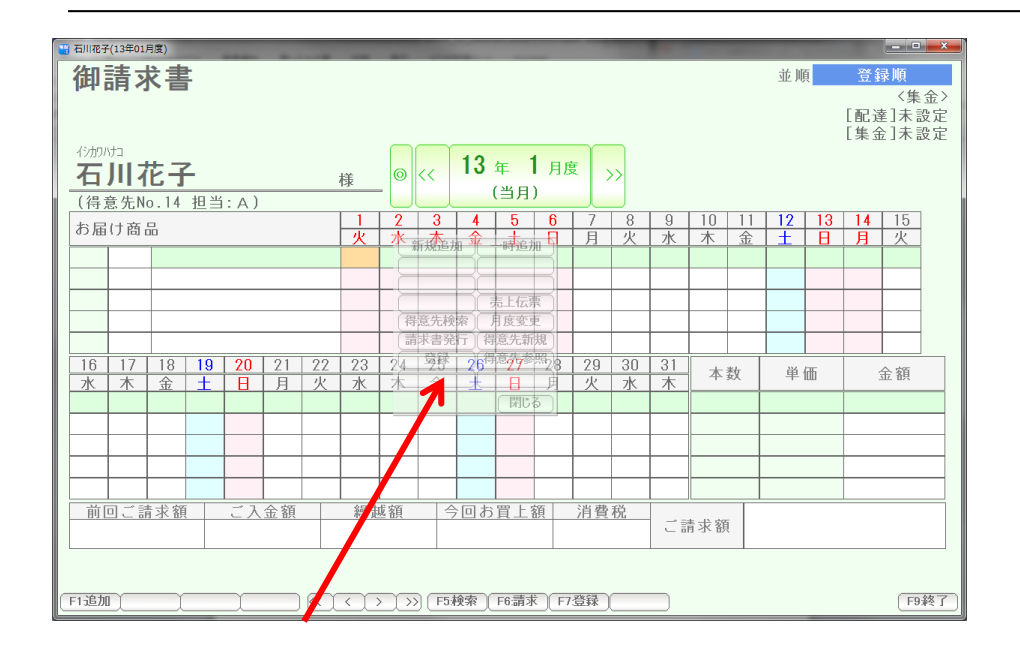

 半透明のコマンドボックスが表示されています。 追加や削除、休配、解約などの操作をここで行うことができます。 (コマンドボックスといいます)

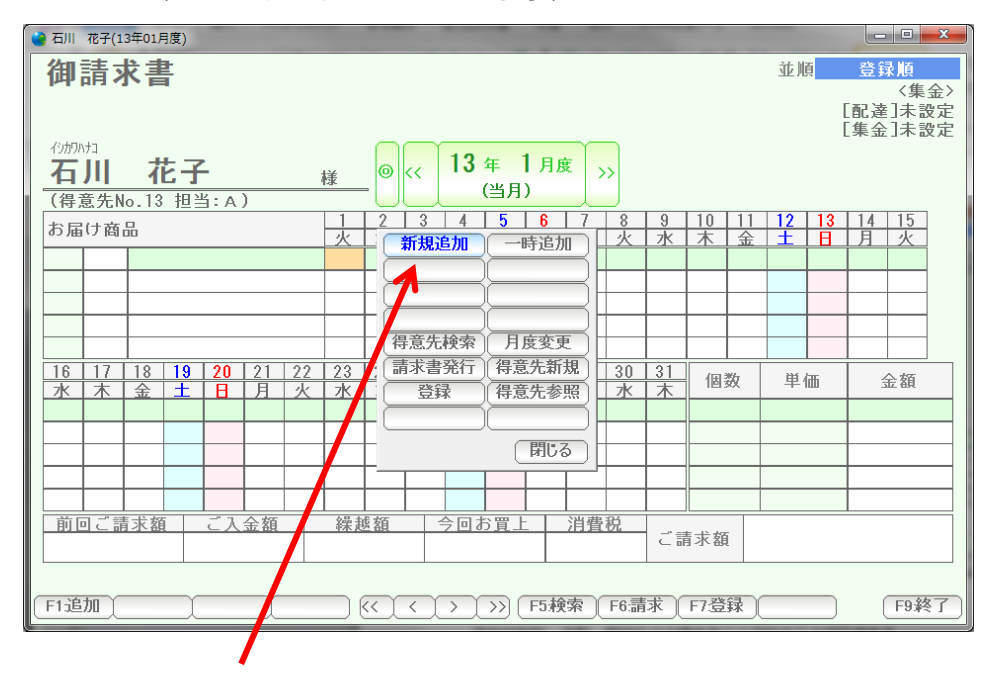

マウスをコマンドボックス上に移動させると、コマンドボックスがハッキリ表示されます。

 このコマンドボックスが使いにくい場合には、マウスを右クリックするか、または コマンドボックスの「閉じる」ボタンを押すと表示されなくなります。 再び表示したい場合には、マウスを右クリックして下さい。

コマンドボックスの操作は、画面下部の F1~F8 でも同じ操作が可能です。

#### 契約商品を新規追加するために「新規追加」を押します。

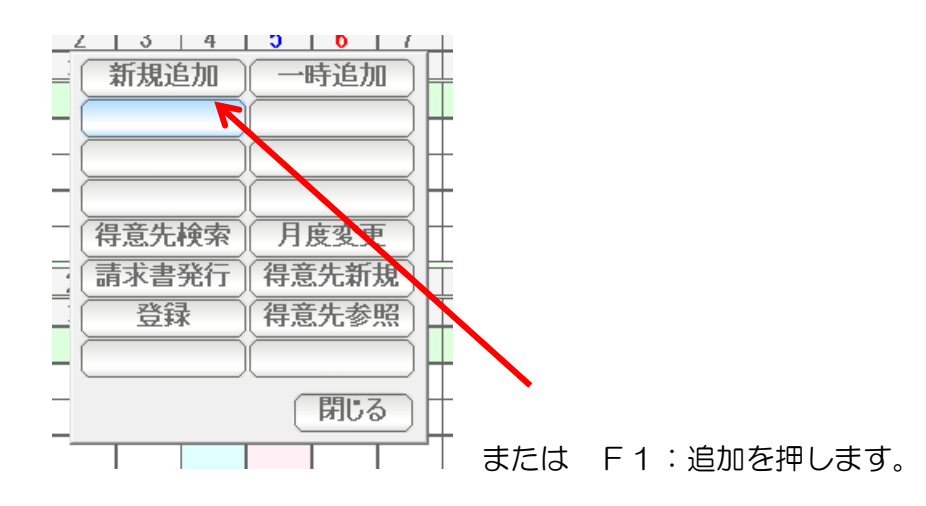

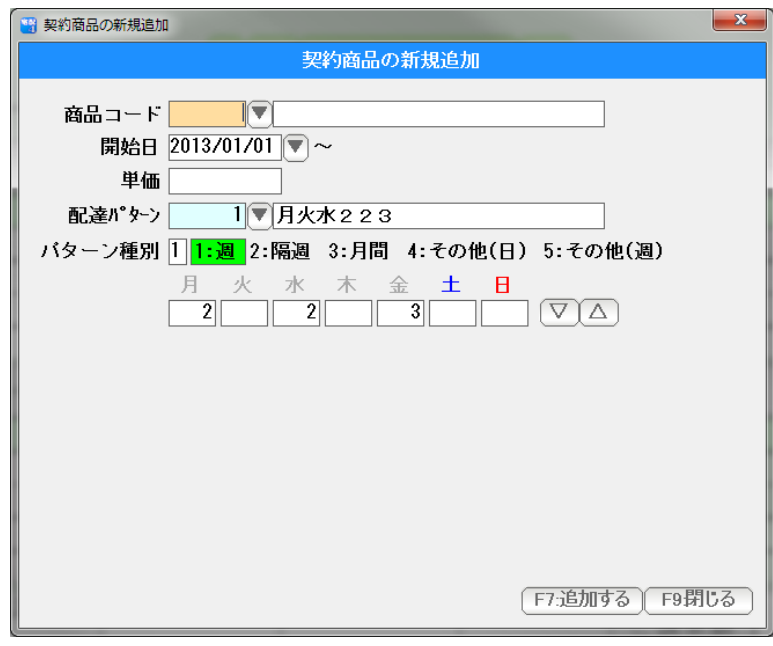

契約商品の新規追加窓が表示されます。

契約する(配達する)商品コードを入力します。 コード番号がわからない場合は、右横の「▼」を押します。

(カナモードになっているときは、ここで商品名の一部をカナ入力し、Enter キーを押すと 検索窓から検索入力することができます)

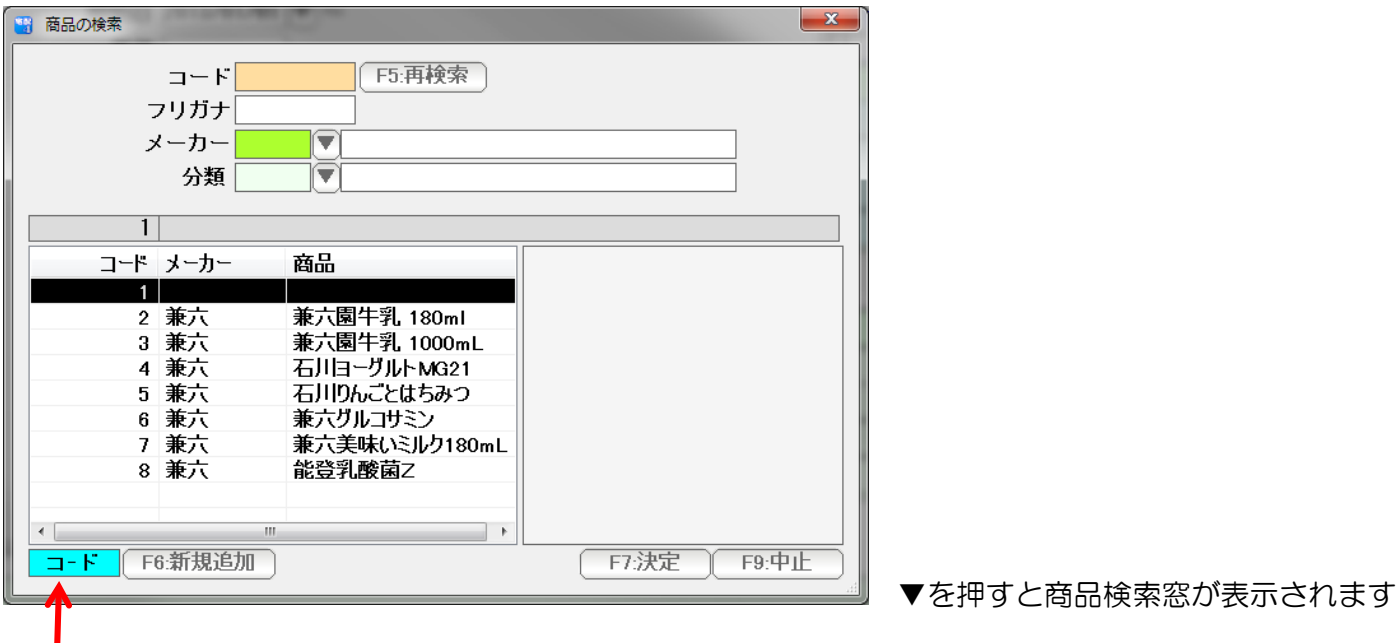

## ここをクリックすると

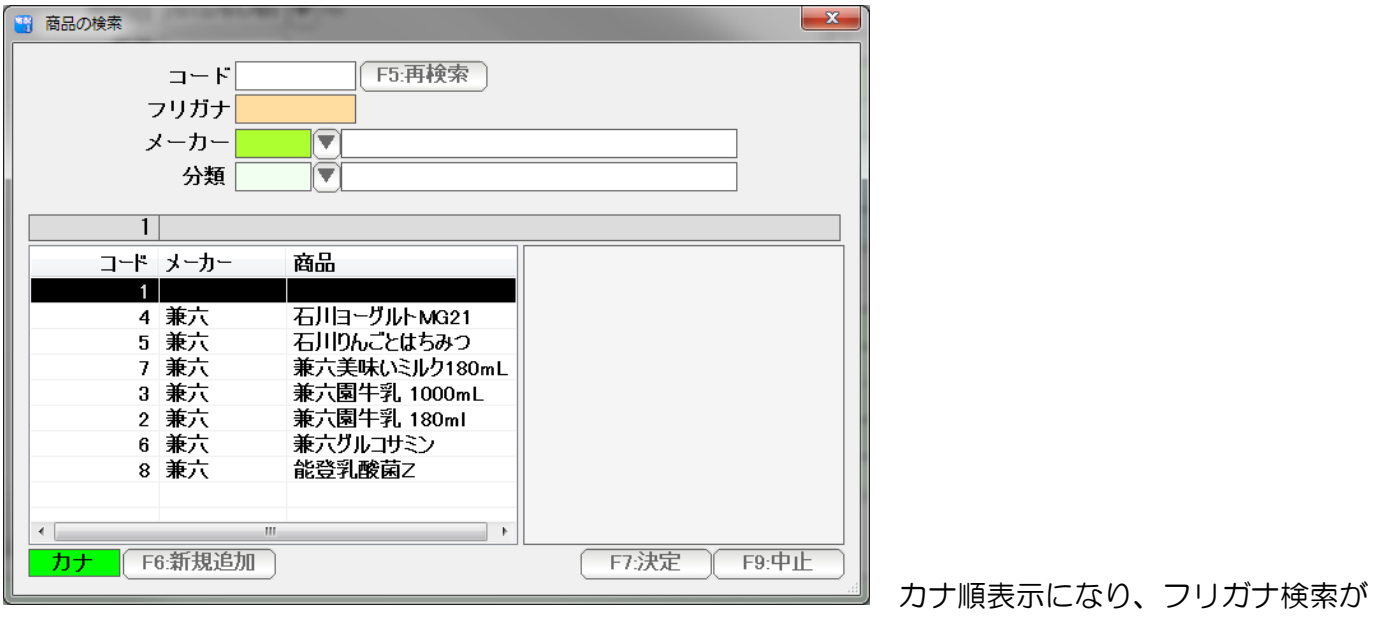

できるようになります。

ここで商品を追加したい時は F6:新規追加で

追加できます。

↓↑キーで選んで Enter または F7 決定を押すか マウスでダブルクリックして選びます。

 商品が一覧にない場合は、F6:新規追加を押すと、新規登録ページが表示されます。 商品検索窓も、得意先検索窓と同様に、大きさや項目の表示幅をマウスのドラッグ&ドロップ で調節することができます。

見やすい大きさ幅に調整してご利用下さい。

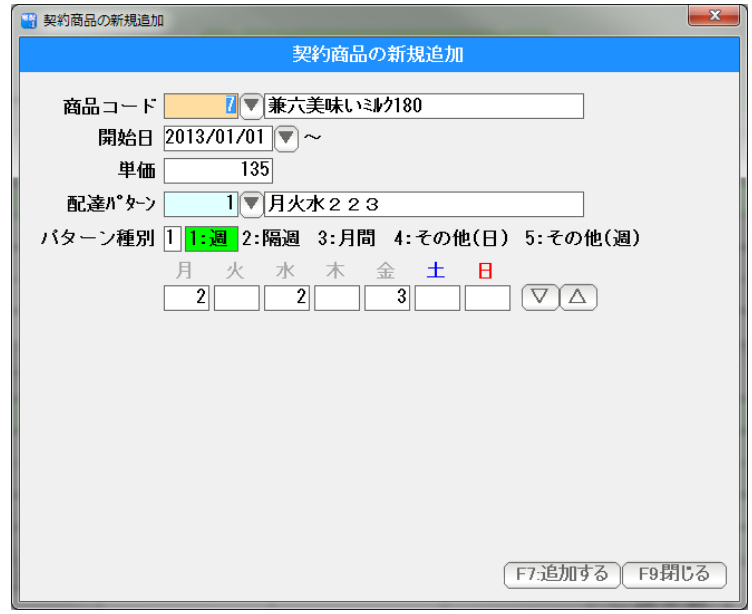

商品を入力できました。

 開始日は、カーソルのあった位置から 自動的に割り当てられていますので 変更したい時は変更してください。

日付の入力は西暦で行いますが、

 H25/1/1 や 130115 、または年を省略して 1/15 などの日付入力して Enter を 押すと、自動的に正しい西暦の日付に変換されます。

または

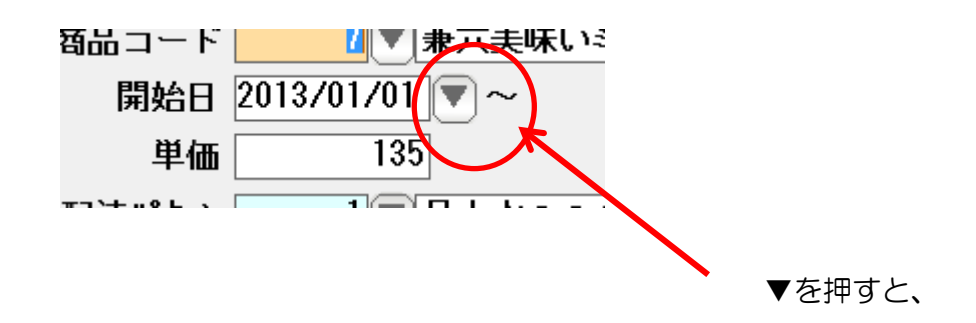

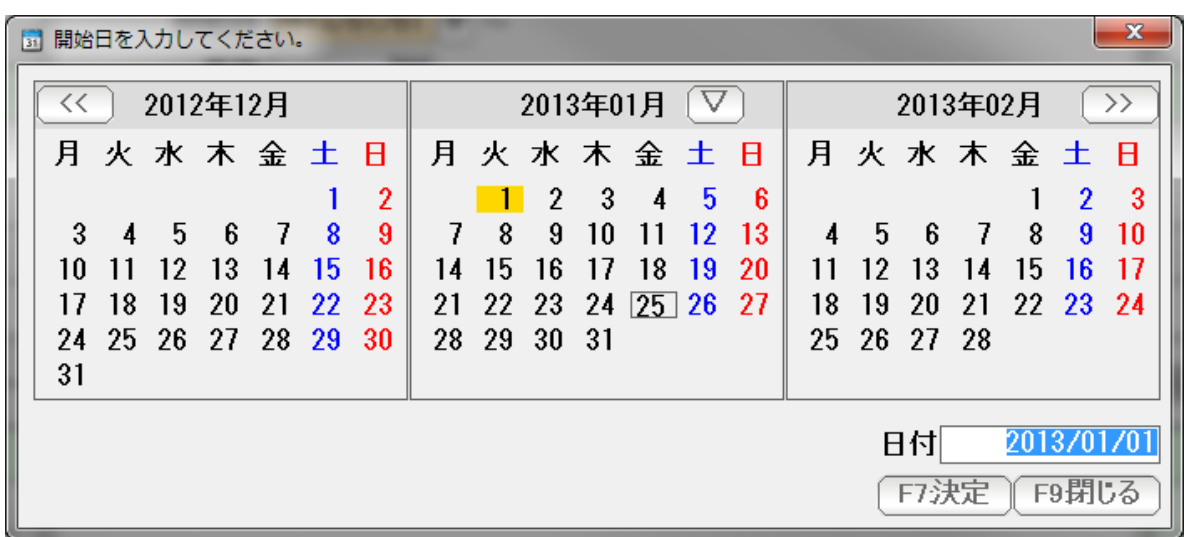

カレンダーから日付を選択することもできます。

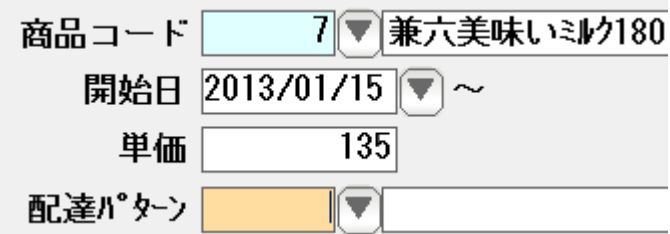

1/15~と入力しました。

 単価は、商品台帳と得意先台帳の売価設定(1~5)から自動で入力されています。 必要であれば変更してください。

配達するパターンを設定します。

配達パターンは、あらかじめパターン台帳を登録しておいて、参照入力するためのものですので 今回は開けておきます。(空白のままにしておきます)

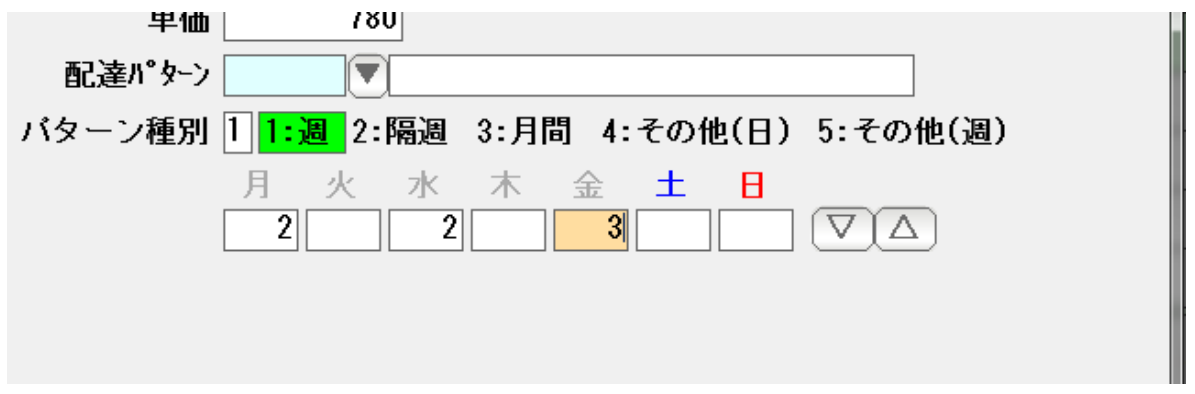

パターン種別を選びます。

1: 週 1週間周期のパターンです。 上記の例では、月曜日に 2、水曜日に2,金曜日に 3 を配達する パターンの設定例になります。

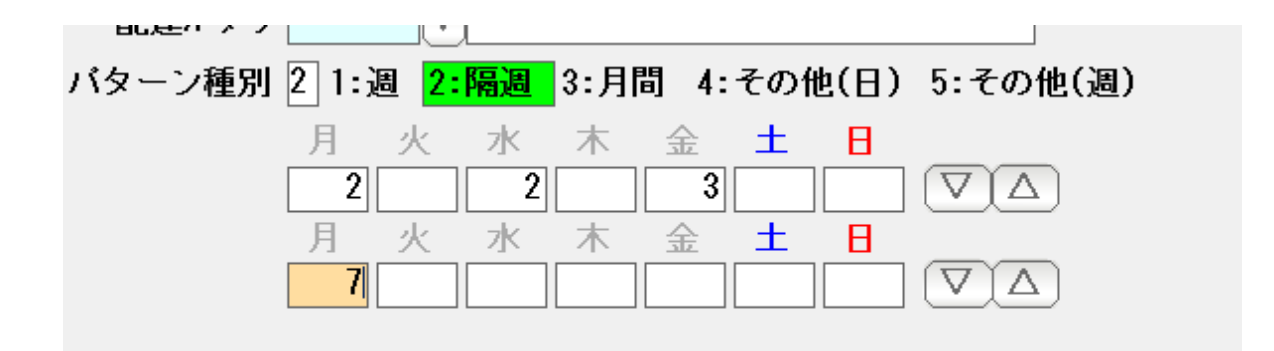

2:隔週 2週間周期のパターンです。 上記の例では、1週目には 月水金に2, 2, 3 2週目には 月曜に7。 という 2 週間を繰り返します。

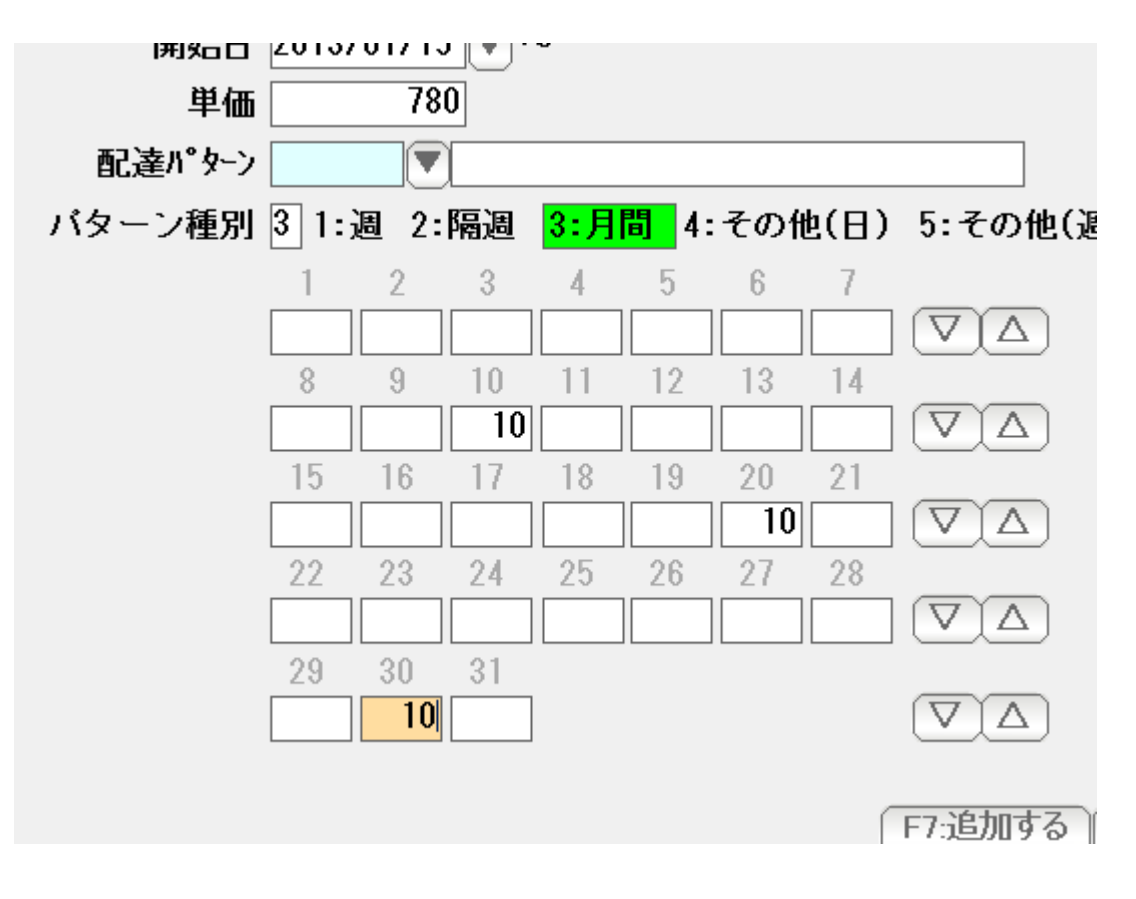

3:月間 1ヶ月 (毎月) 何日に・・・ という 1ヶ月周期の パターンです。

> 上記の例では 毎月 10 日に、10。 20 日に 10。 30日に 10。 の周期で配達します。 (2 月は30日がありませんので配達しないことになります)

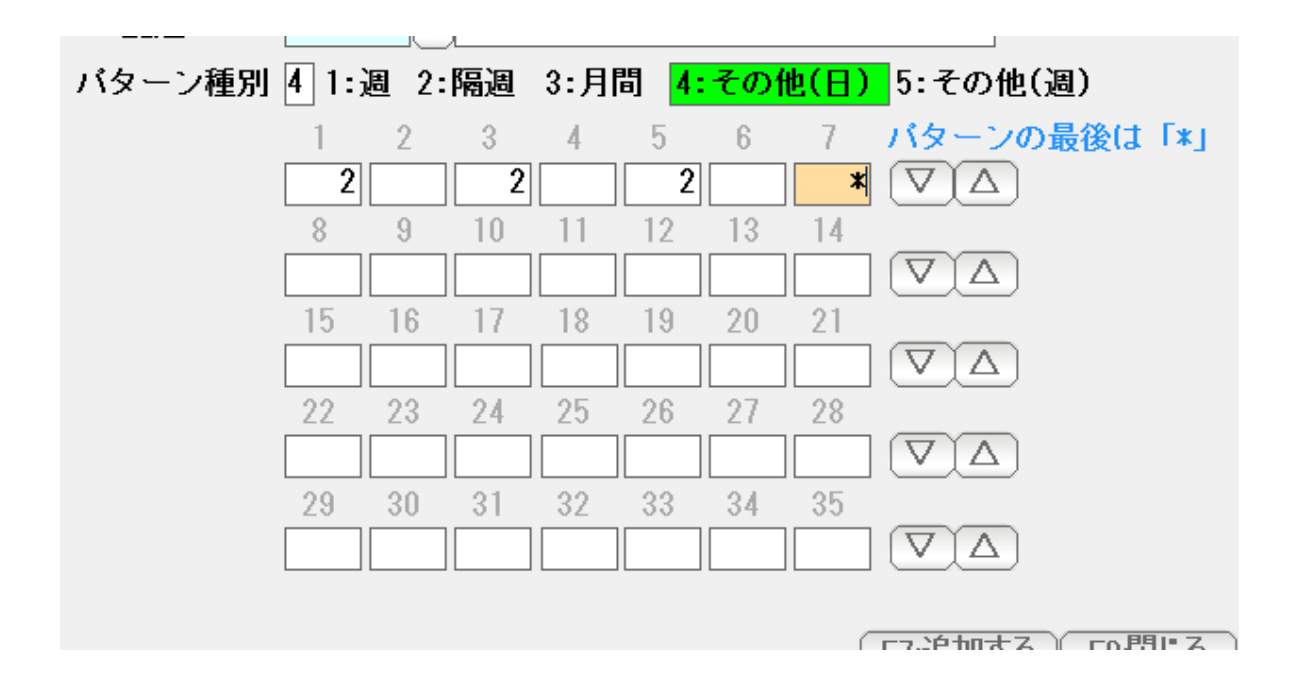

 4:その他(日) 何日毎に・・・という変則パターンです。 上記の例では、6 日周期で 第 1 日目に2,3 日目に2、5 日目に2、の 繰り返しです。

> パターンの最後に「\*」を入力することで 何日周期なのかを示します。

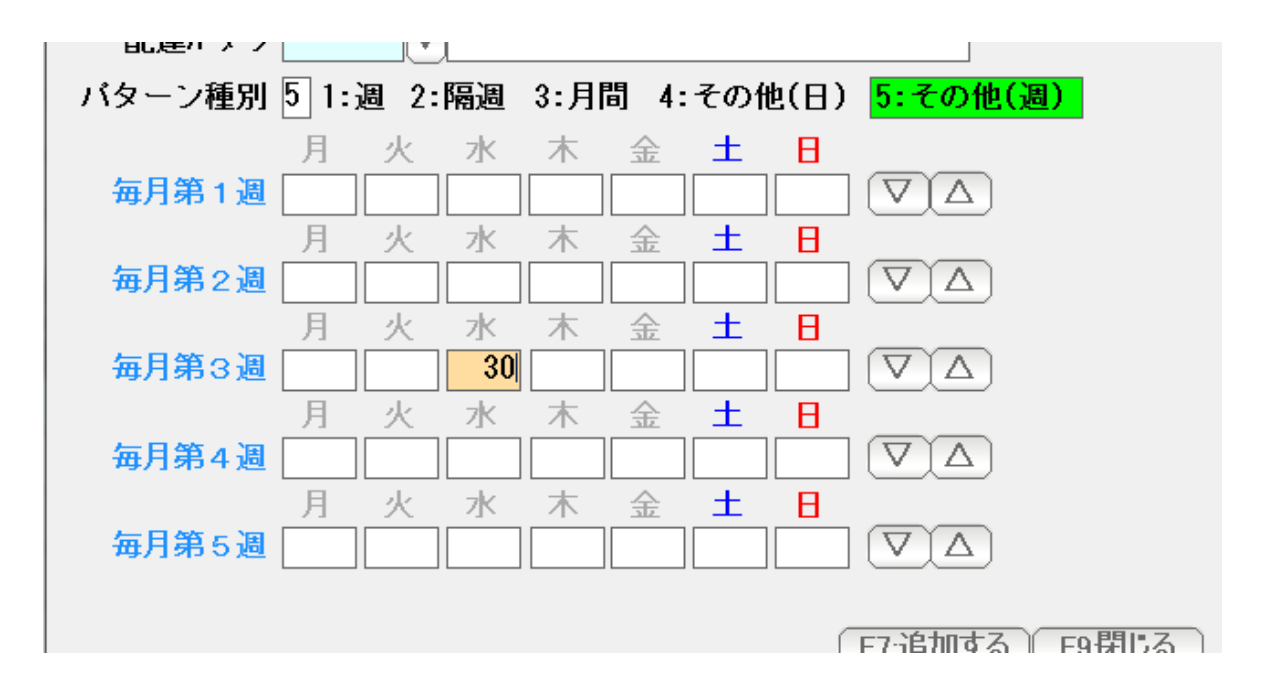

5:その他(週) 毎月第〇週にという配達パターン指定です。 上記の例では、毎月第 3 週の 水曜日に30配達します。

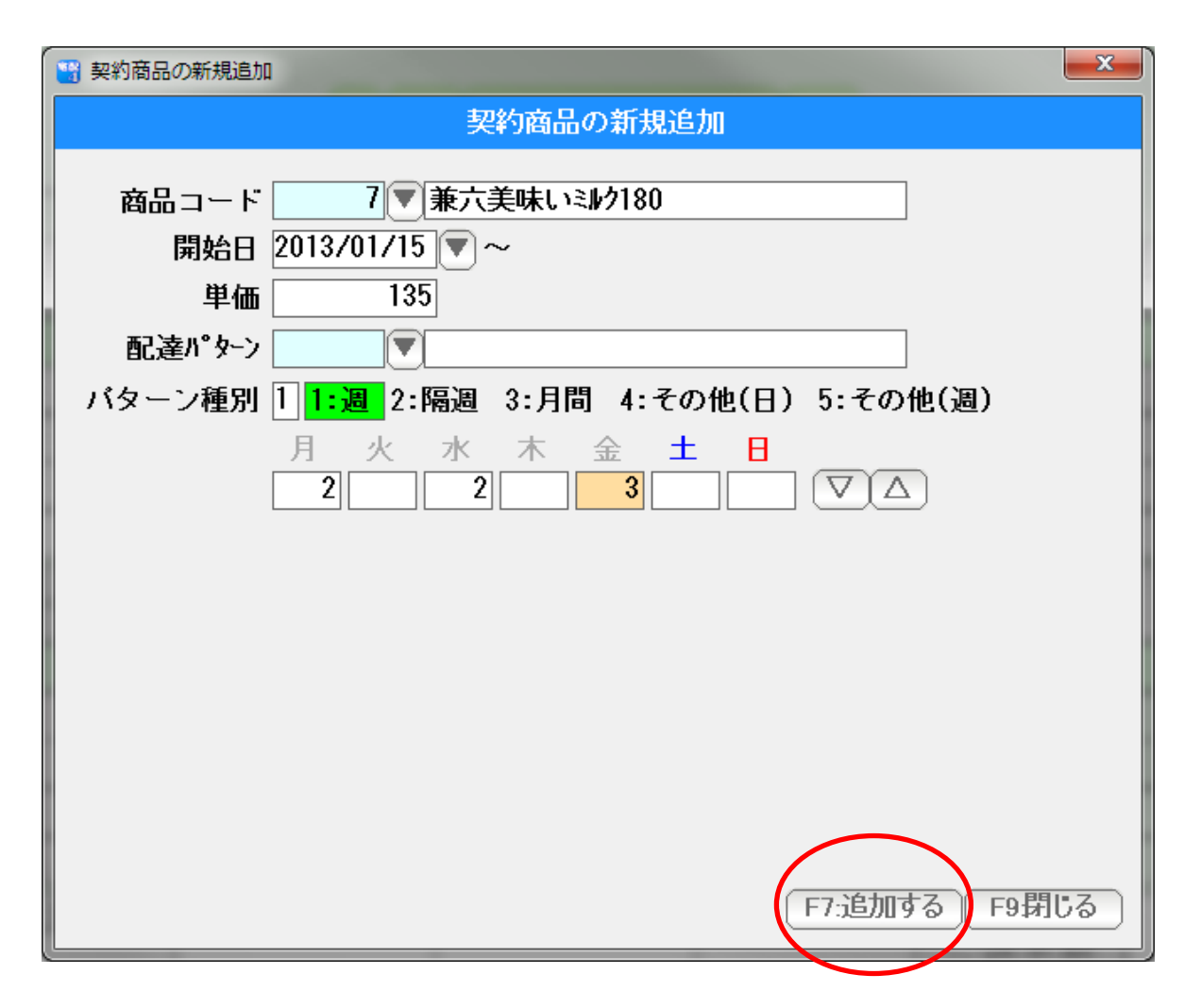

商品、契約の開始日、単価、配達パターンを入力したら F7:追加する を押します。

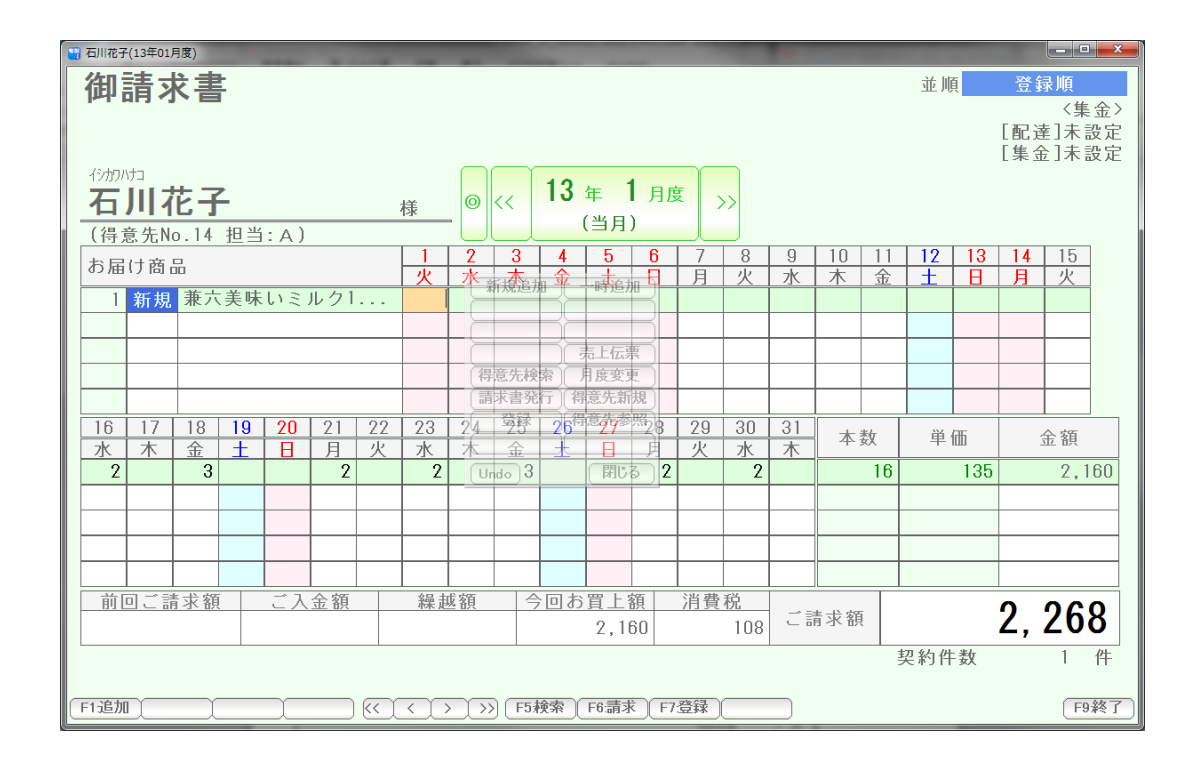

追加されました。(1/15~ 月水金に223 となっています )

 「契約商品の新規追加」では、2 月、3 月、と、翌月以降も解約または削除されない限り 配達パターンが繰り返されます。

今月だけ・・・という場合には、「商品の一時追加」を使います。

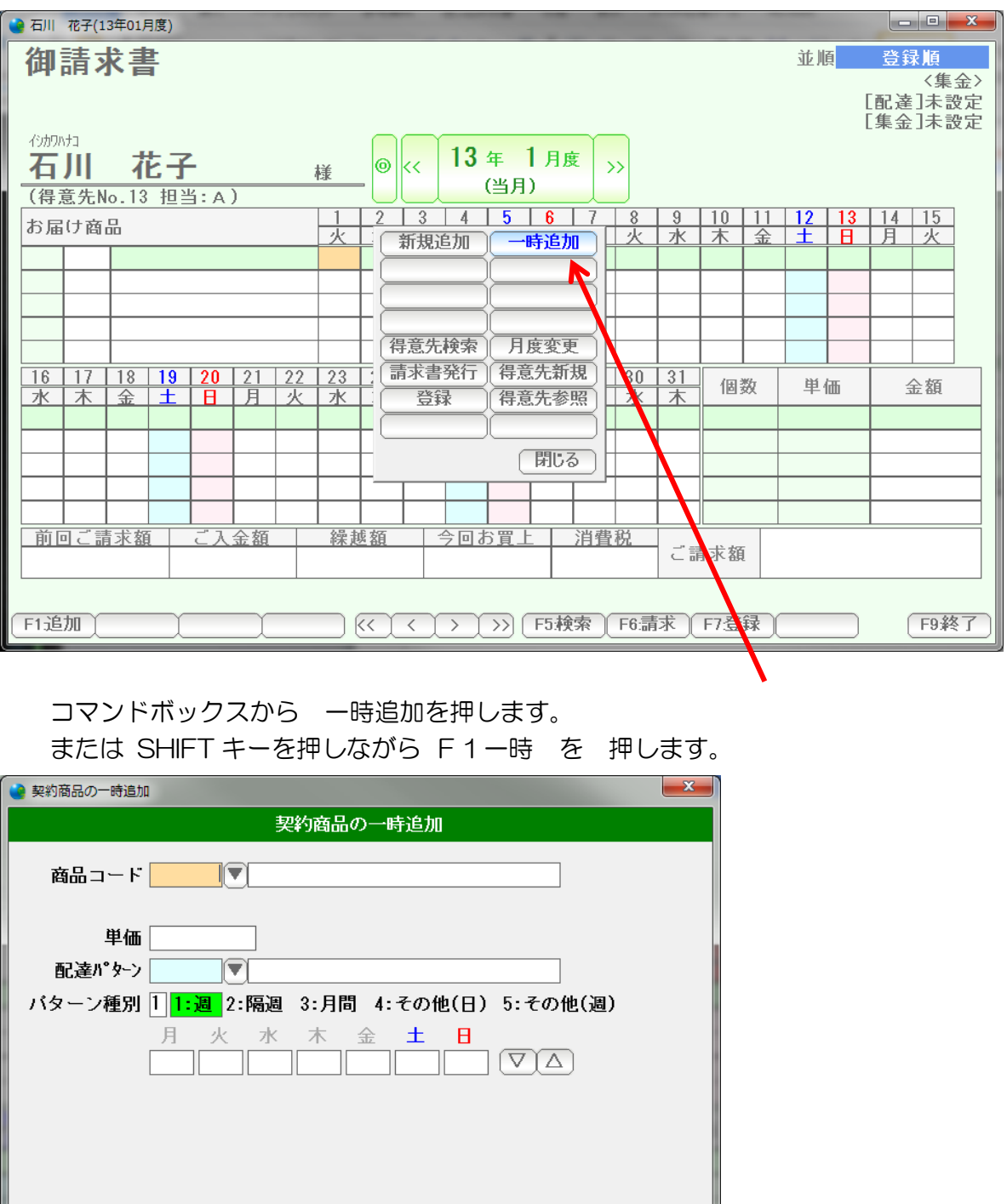

開始日がありません。表示されていた月度の開始~終了日が契約期間となります。

F7:追加する) F9閉じる

一時追加画面が出ます。

 (例えば 2013 年 1 月度ですと、 2013/01/01~2013/01/31) が契約期間として設定されます。

1 月度のみの契約で、2 月以降は、この商品は表示されません。

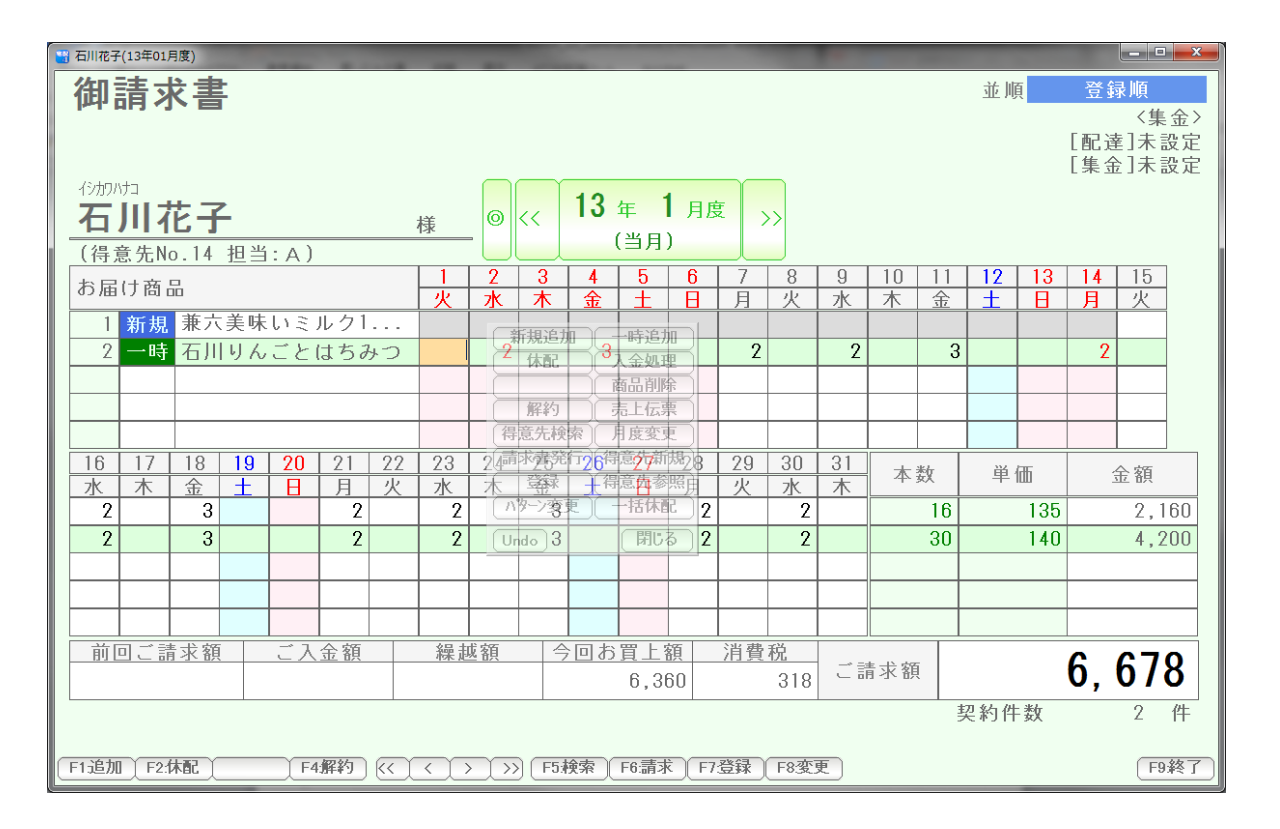

一時追加商品 (石川りんごとはちみつ)が追加されました。

#### 配達本数を変更するには

その日、その商品にカーソルを合わせて 直接キーボードから数値を入力します。

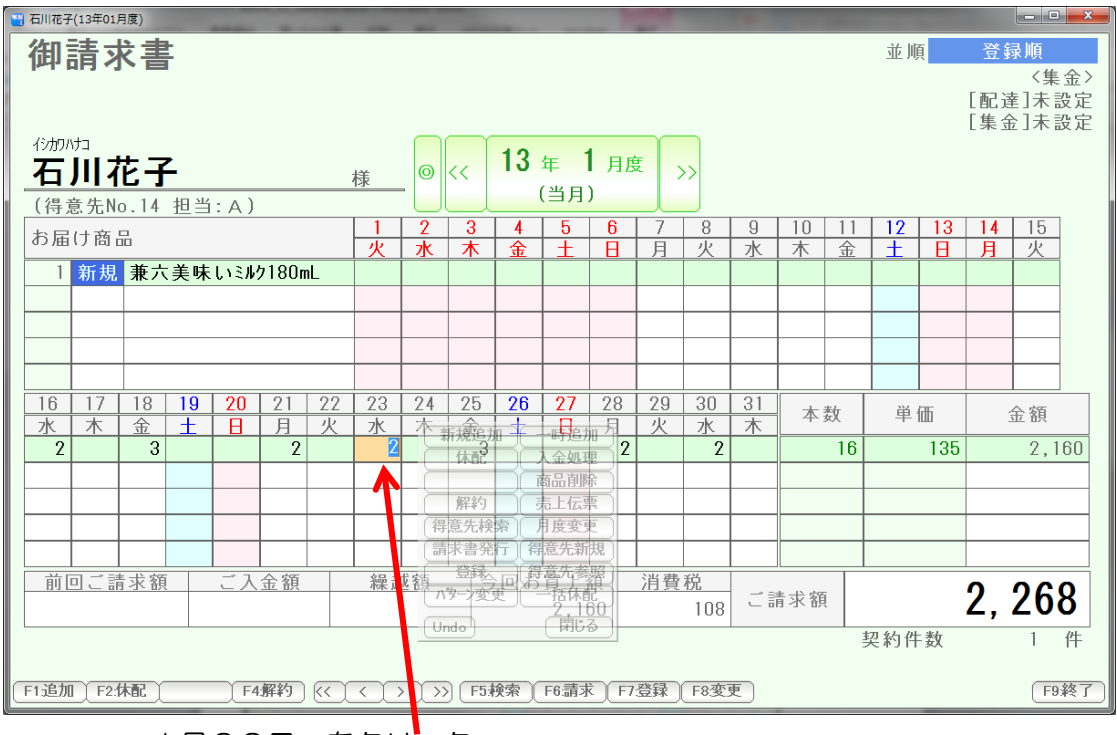

#### 例えば、1月23日の 2 を 10に変えるには

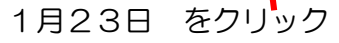

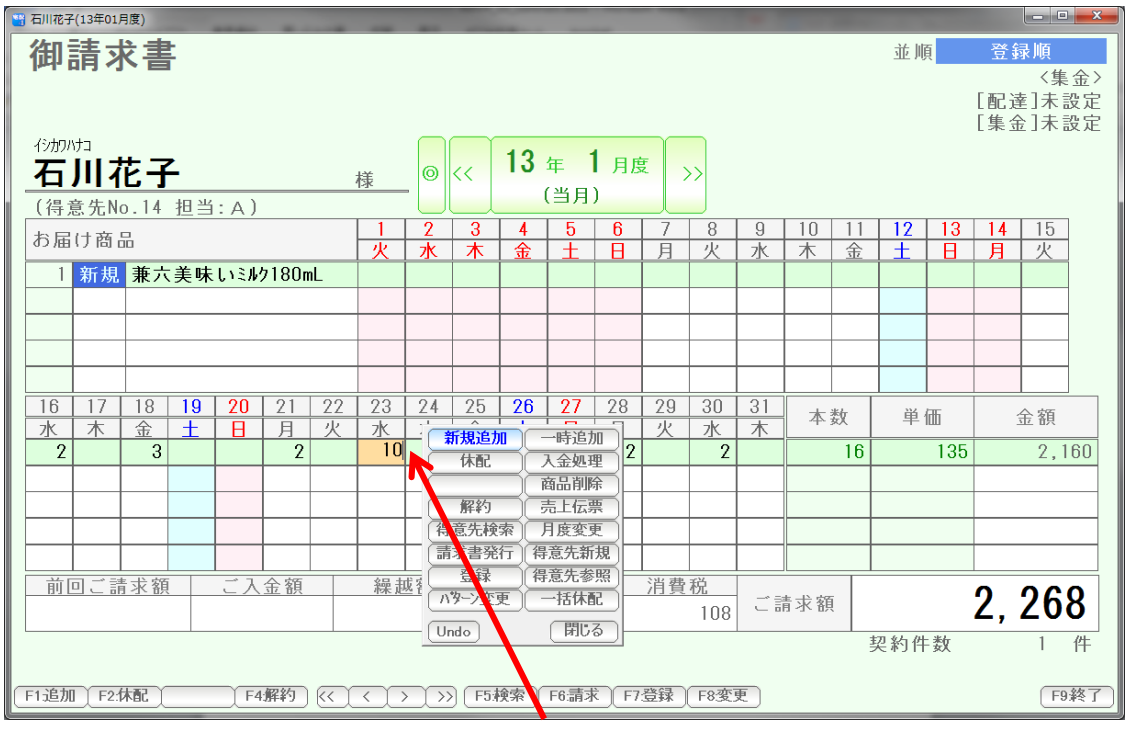

キーボードで10を入力、Enter を 押します

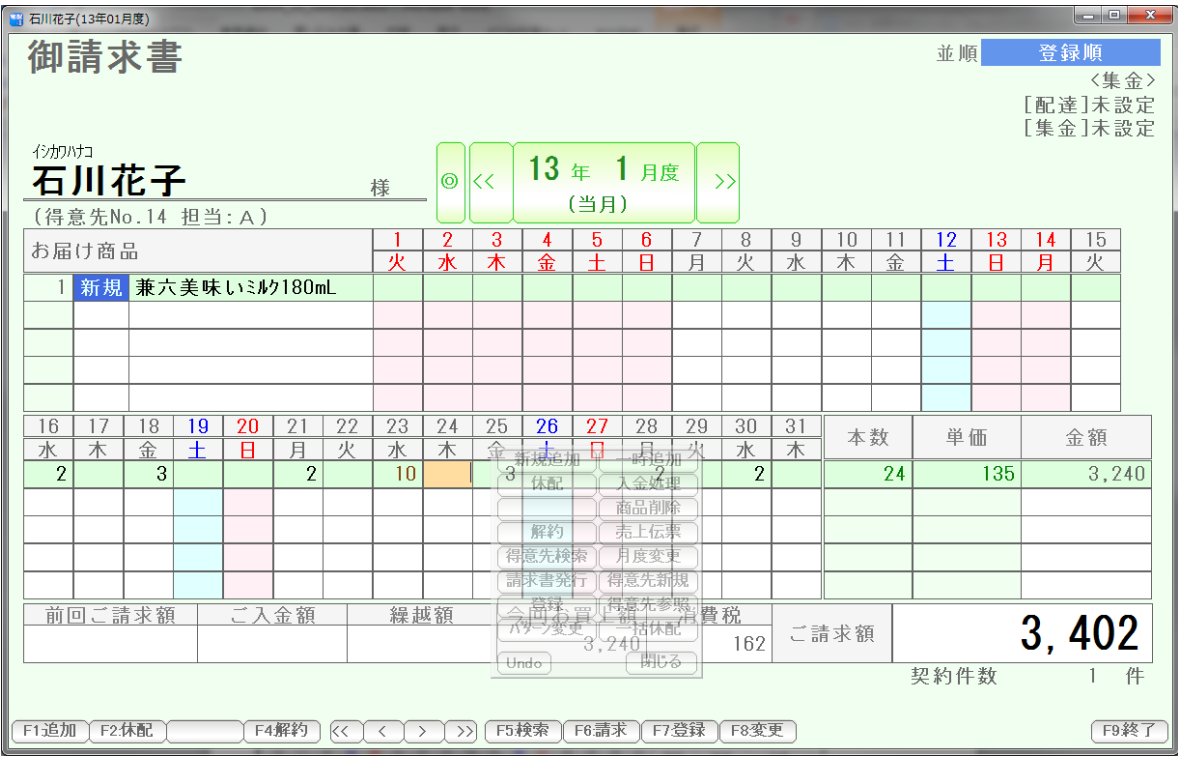

金額や数量が再計算されます。

スペースキーで(空白)を入力すると、数量を消すこともできます。

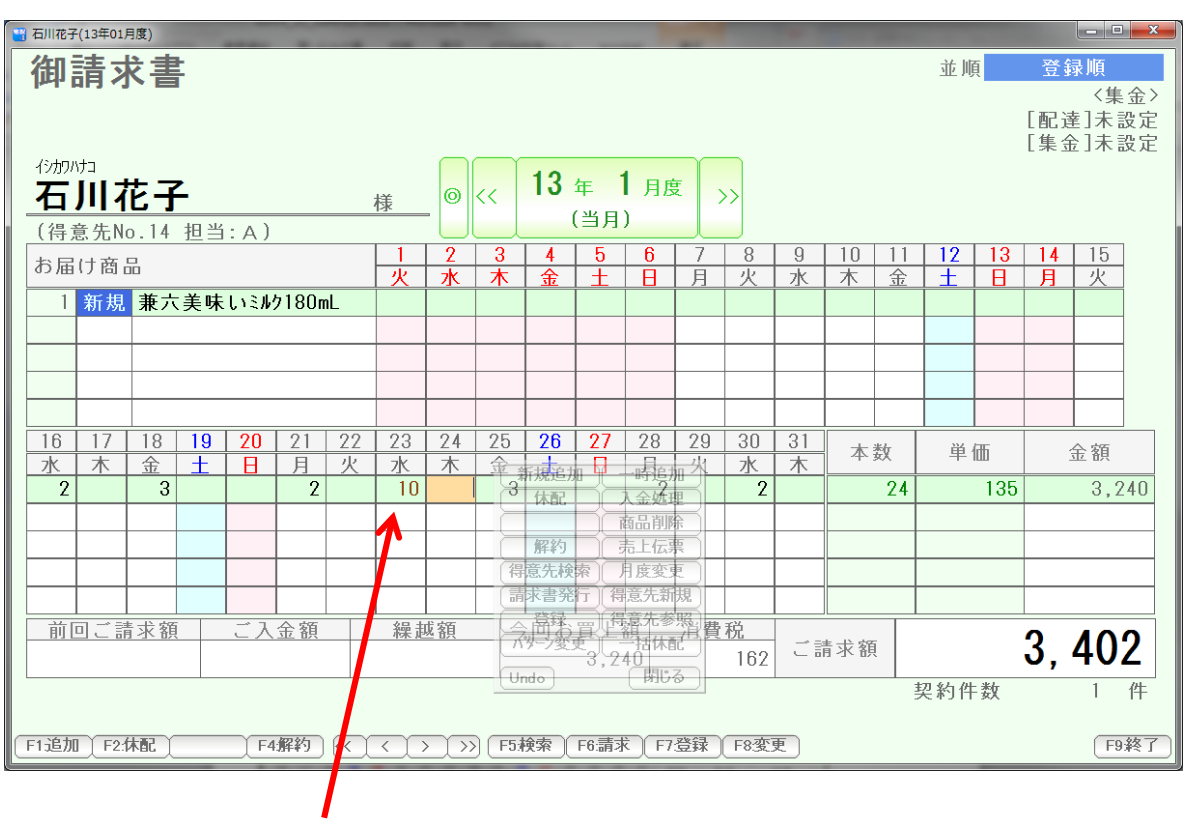

数量10の箇所で スペースキー入力します。

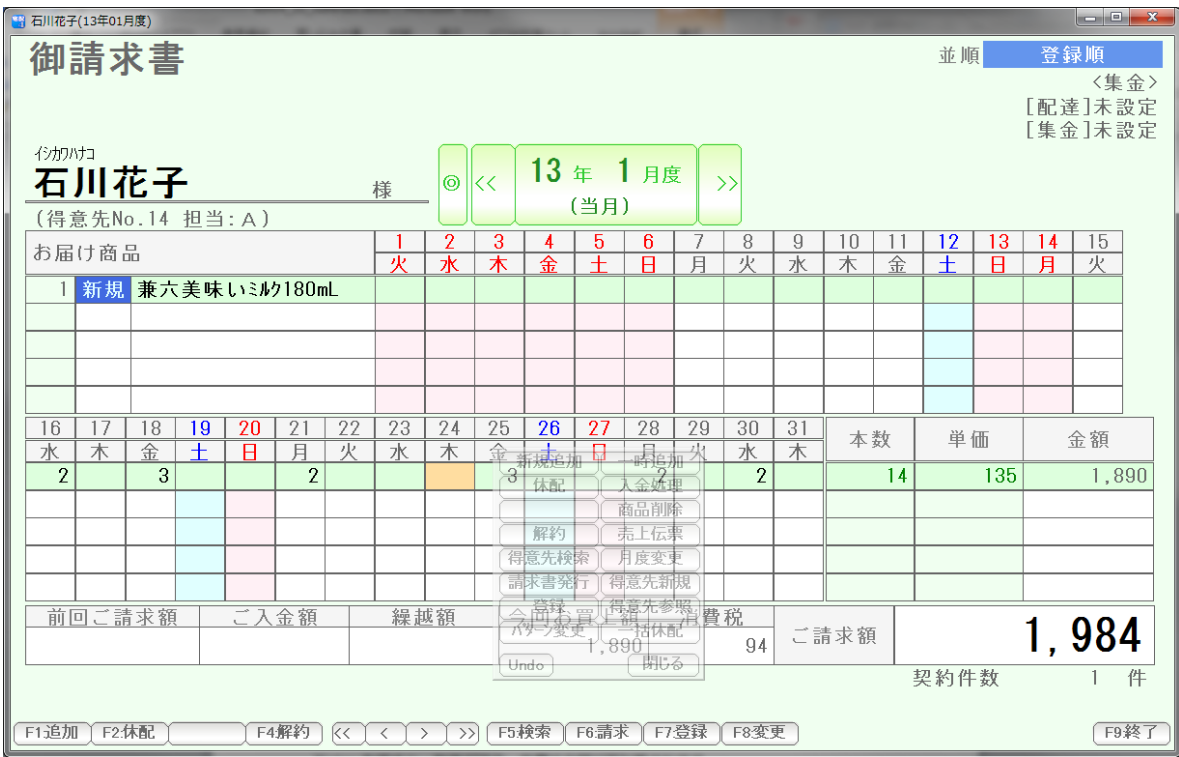

Enter を押すと、数値が消え、数量や金額が再計算されます。

定期的な数量変更(たとえば、月~土に 1個づつ、というようなケース)は キーボードで全て入力しても構いませんが、後述の「配達パターン変更」を 使います。

例えば1月21日 を 休配にするには 1月21日をクリックし

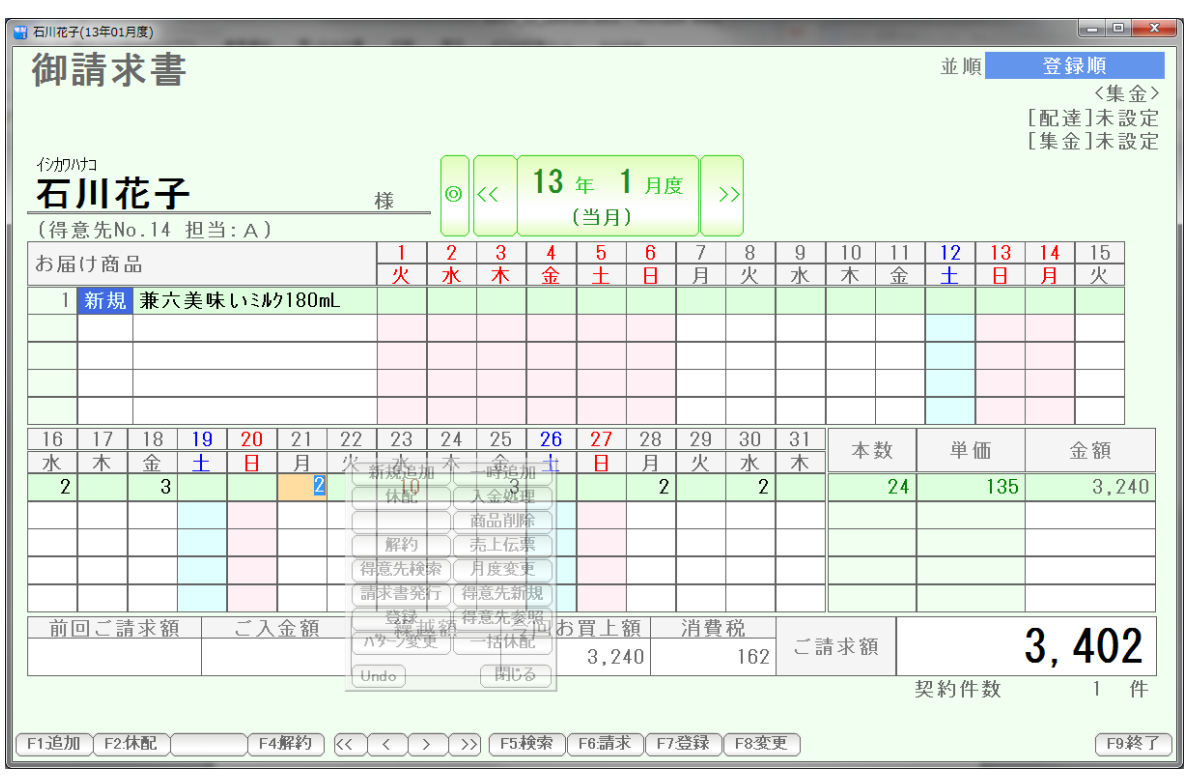

 F2 を押します。 (またはコマンドボックスの「休配」を押します)

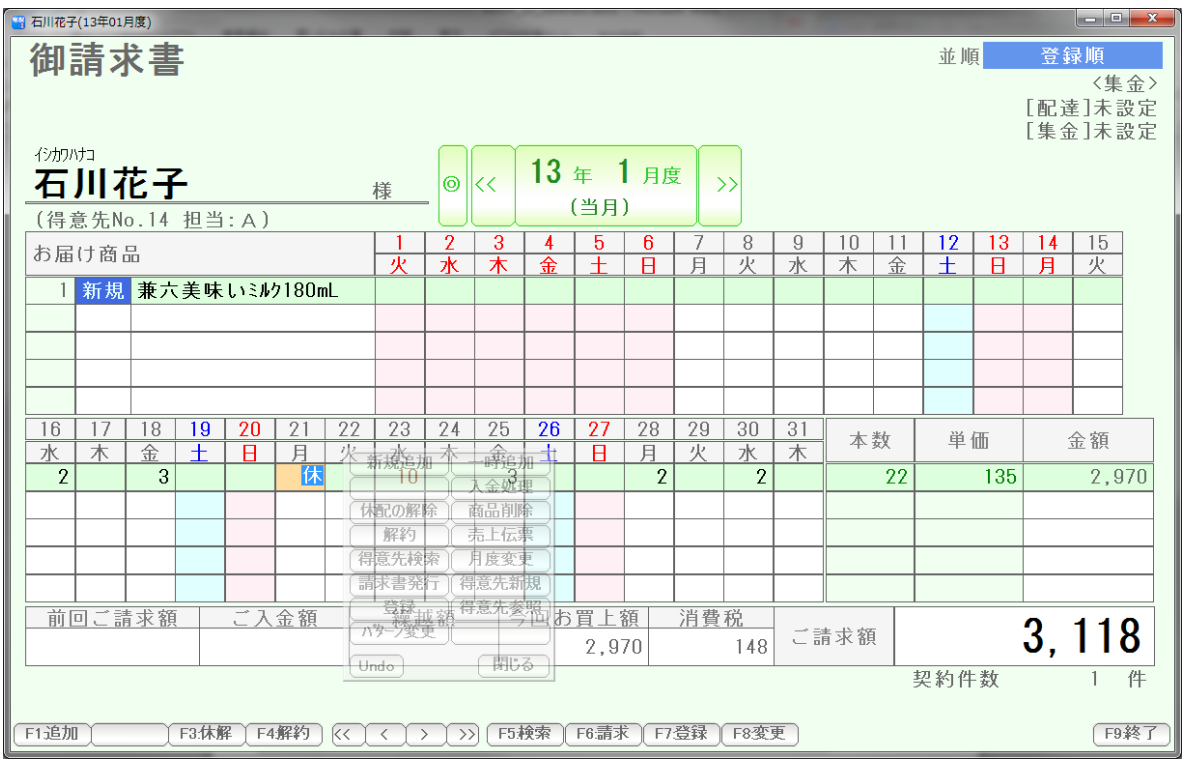

 休配になりました。 解除するには、F3を押すか、コマンドボックスの 「休配の解除」を押します。

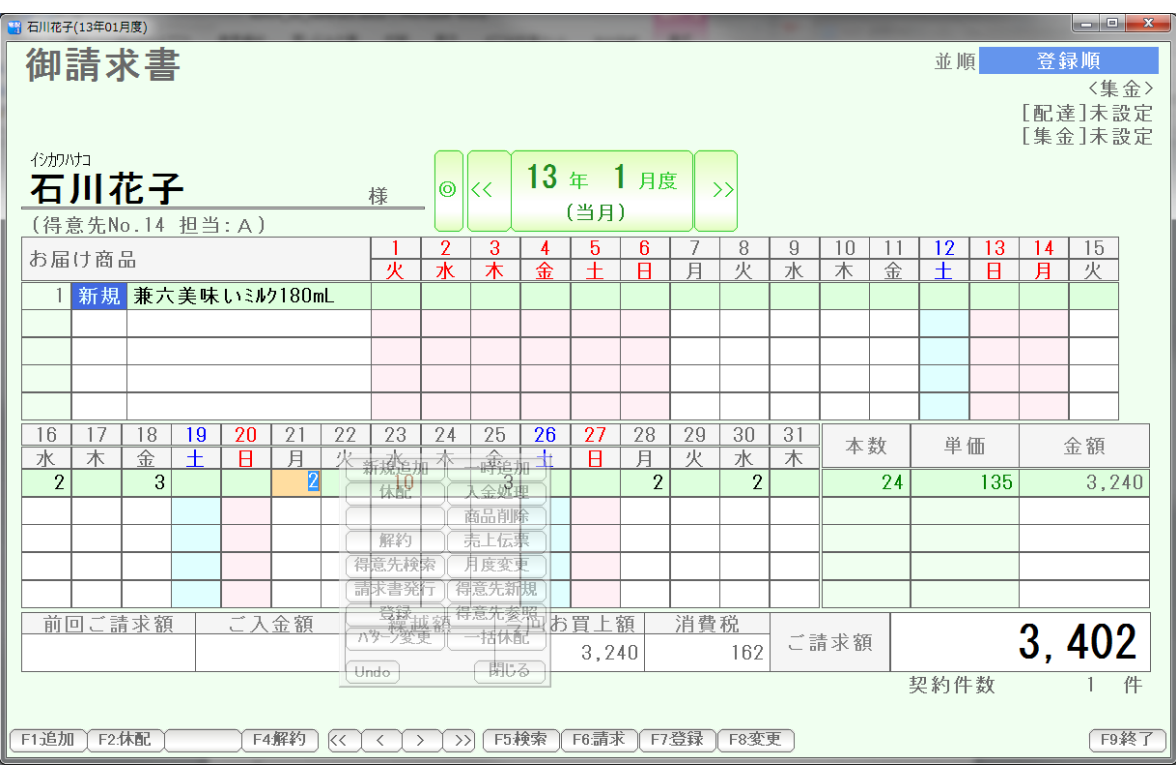

休配が解除されました。

数日間、まとめて休配にする場合は、「一括休配」を使います。

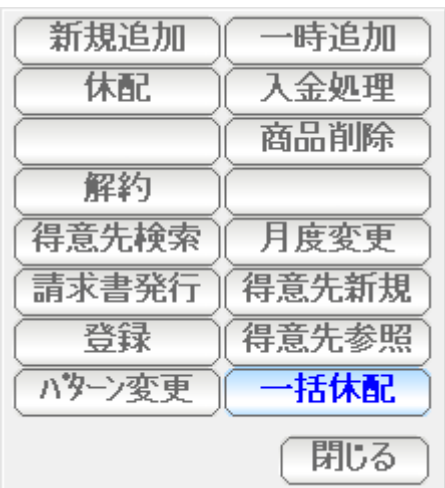

#### コマンドボックスの一括休配を押すか、

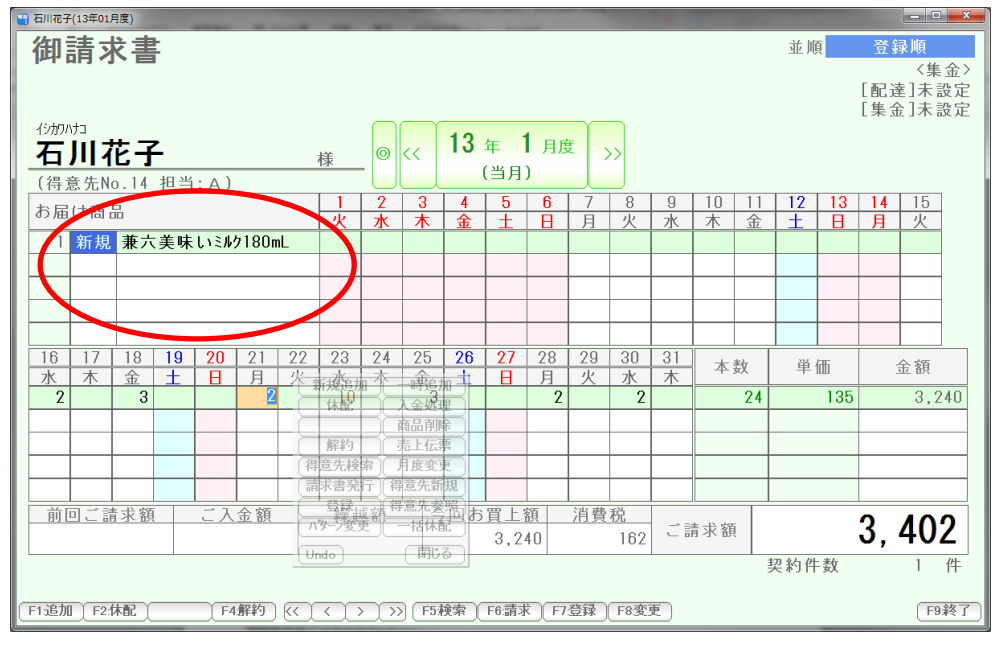

#### 商品名を右クリックして、

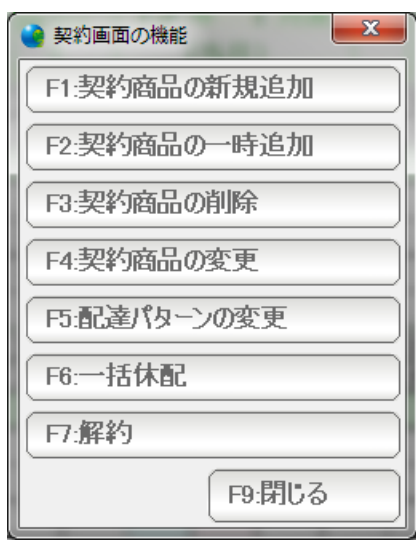

一括休配を押します。

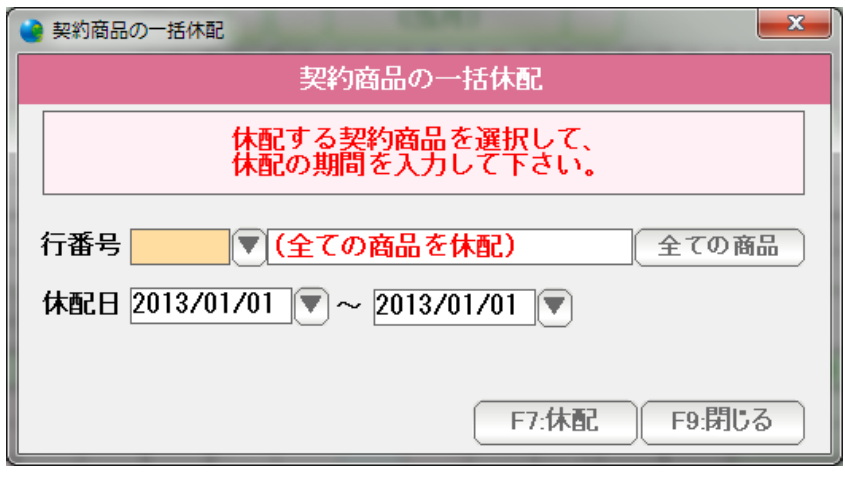

条件を設定し「F7:休配」を 押すと、休配になります。

 行番号 ... 契約商品すべてを休配する場合は空白にしておきます。 特定の商品だけを休配にする場合は、 行番号を入力するか、▼を押して

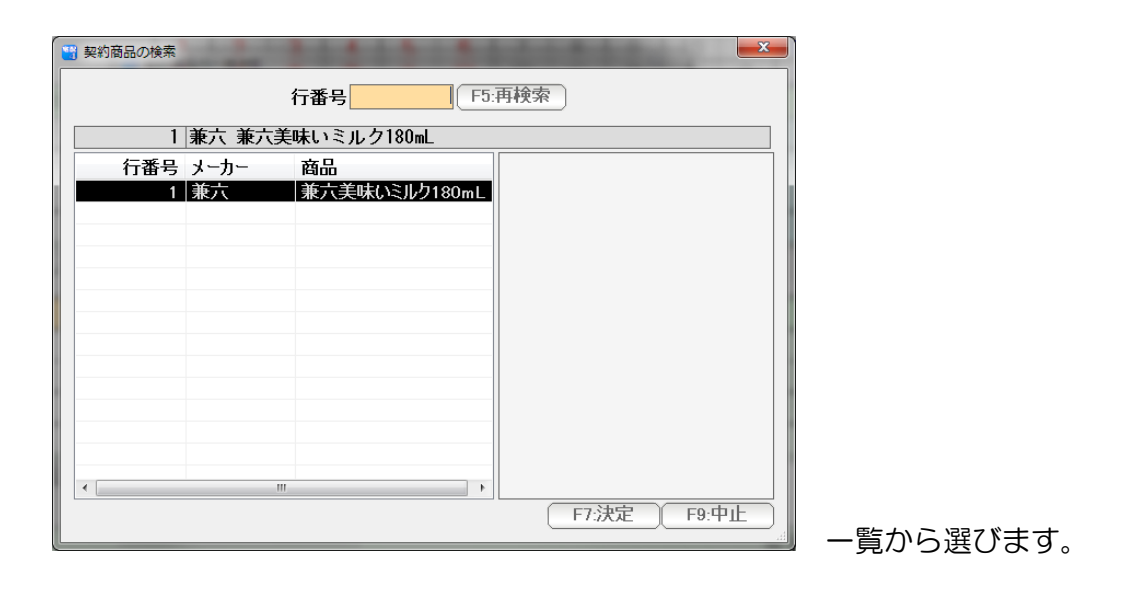

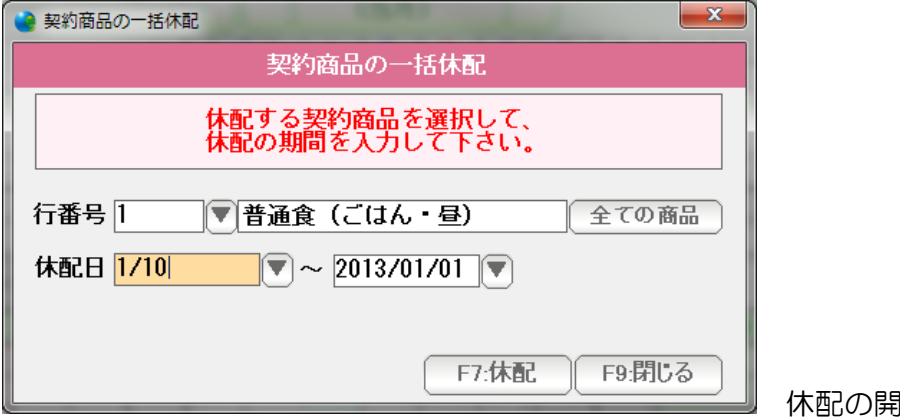

休配の開始日を入力します。

日付の入力は西暦で行いますが、

 H25/1/1 や 130115 、または年を省略して 1/15 などの日付入力して Enter を 押すと、自動的に正しい西暦の日付に変換されます。

または右隣の▼ボタンから参照入力することもできます。

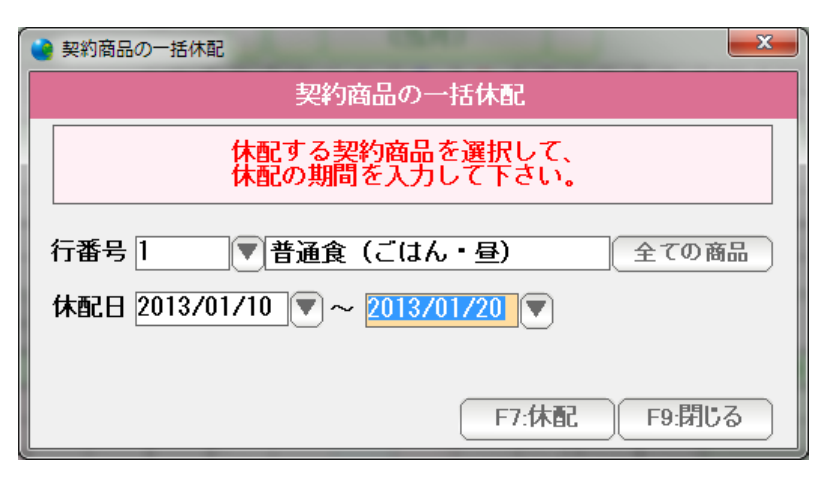

終了日を入力し「F7:休配」を 押します。

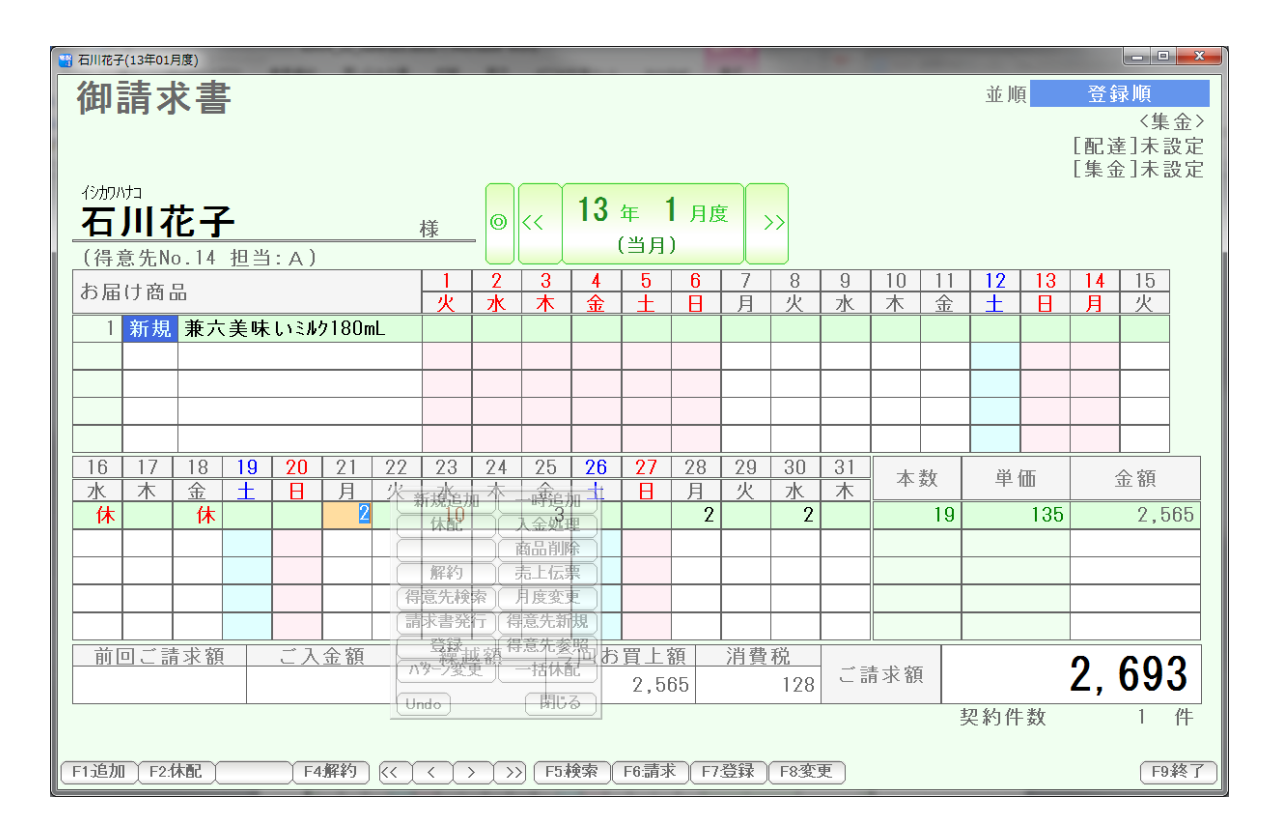

1/10~1・20まで休配になりました。

(図では 1 月 15 日~の契約なので、1/15~1/20になっています。)

#### 解約と復配

解約にするには、その日、その商品にカーソルを合わせて F4:解約を押すか コマンドボックスの「解約」を押します。

例えば1月21日まで配達し、22日~解約するには

1 月 22 日をクリックし、

![](_page_26_Picture_56.jpeg)

F4解約 または コマンドボックスの解約を押します。

![](_page_26_Picture_57.jpeg)

条件を設定し「F7:解約」を 押すと解約になります。

 行番号 ... 契約商品すべてを休配する場合は空白にしておきます。 特定の商品だけを休配にする場合は、 行番号を入力するか、▼を押して

![](_page_27_Picture_54.jpeg)

![](_page_27_Picture_55.jpeg)

日付の入力は西暦で行いますが、

 H25/1/1 や 130115 、または年を省略して 1/15 などの日付入力して Enter を 押すと、自動的に正しい西暦の日付に変換されます。

または右隣の▼ボタンから参照入力することもできます。

![](_page_28_Picture_26.jpeg)

必要であれば解約理由を入力します。 解約理由は右の▼から摘要検索窓で 入力することもできます。

![](_page_28_Picture_27.jpeg)

最初は何も登録されていません F6:新規追加を押します。

![](_page_29_Picture_20.jpeg)

![](_page_29_Picture_21.jpeg)

![](_page_29_Picture_22.jpeg)

摘要文を入力しF7:登録を押します。

入力されました。

次回からは検索窓での入力ができます。

![](_page_30_Picture_70.jpeg)

条件が入力できたのでF7:解約を押します。

![](_page_30_Figure_2.jpeg)

1/22~解約されました。

 解約状態を解除し、再び、配達する場合には、 復配を使います。

![](_page_31_Figure_1.jpeg)

1/28の月曜日から再び配達(解約状態を解除= 復配)するには 1/28にカーソルを移動し

F4:復配を 押すか、コマンドボックスの復配を押します。

![](_page_31_Figure_4.jpeg)

まちがって入力してしまった契約商品、一時商品を削除します。

![](_page_32_Figure_2.jpeg)

削除したい商品名を右クリックし、

![](_page_32_Picture_110.jpeg)

契約商品の削除を押します。

![](_page_33_Picture_104.jpeg)

コマンドボックスの商品削除を押しても構いません。

![](_page_33_Figure_2.jpeg)

削除されます。

 当月ではなく先月以前から契約のある商品の場合は、 先月締め日で、契約終了という形になります。 (表示されている月度では「削除」されますが、先月以前は残っています) このため解約の代用としても利用できます。

単価を変更する場合は、単価を直接変更します。

![](_page_34_Figure_2.jpeg)

ここにカーソルを移動させ

![](_page_34_Figure_4.jpeg)

新しい単価を入力して、Enter を押すと、再計算されます。

 先月以前にも契約がある場合は、先月までの単価は保持されます。 今月からの単価変更になります。

 当月内の途中で単価を変更した場合は、 次章の「パターン変更」を使います。

配達パターンを変更する際、

また月度内の途中で単価を変更する場合に使います。

![](_page_36_Figure_3.jpeg)

パターンまたは単価を変更したい商品の変更したい日にカーソルを移動します。

F8:変更 を 押すか、コマンドボタンの「パターン変更」を押します。

![](_page_37_Picture_91.jpeg)

変更する単価、パターンを 入力して「F7:変更する」を 押します。

![](_page_37_Figure_2.jpeg)

変更されました。

![](_page_38_Picture_17.jpeg)

 単価も変更すると、上述のように、同一商品 2 行になり、それぞれの単価が 表示されるようになります。

#### 表示年月度の変更

![](_page_39_Figure_1.jpeg)

## ここをクリックすると

![](_page_39_Figure_3.jpeg)

 移動したい年月を選ぶことができます(前後 2 ヶ月) ずいぶんと離れた年月度は、F6:任意で年月度を指定 から直接指定することができます。

## 注: F3 (中央部)は、「当月」となります。

 当月とは「請求書発行の翌月」=今回のご請求分のことで、 請求書をまだ発行していない場合には 0000 年 00 月度と表示されます。

#### そのほか

![](_page_41_Figure_1.jpeg)

◎を押すと、この得意先の「得意先台帳」画面が開きます。

 ここをクリックすると、個別入金処理の画面が開いて金額を修正することが できます。

![](_page_41_Picture_102.jpeg)

こちらの画面操作は、入金処理篇を ごらん下さい。

![](_page_42_Picture_24.jpeg)

得意先検索窓が表示され、ほかの得意先を表示することができます。

リガナ順

 $-$ F7:決定

 $F9:$ 中止

![](_page_43_Figure_0.jpeg)

F6:請求を押すと、

![](_page_43_Figure_2.jpeg)

 請求書の発行画面が表示され、この月度の締め日で請求書を発行することができます。 (この得意先の請求書だけを発行できます)

請求書発行については、請求書篇をごらんください。

![](_page_44_Figure_0.jpeg)

終了して画面を閉じます。

 ここをクリックすると得意先の並び順が設定され、下記の移動ボタンで移動する、次、前の 得意先が変わります。

![](_page_45_Figure_1.jpeg)

- << 先頭の得意先に移動します。
- < 前の得意先に移動します。
- > 次の得意先に移動します。
- >> 最後尾の得意先に移動します。

移動の順序は、上記の並順の設定によります

1つ前の操作に戻ることを「Undo」と言います。

![](_page_46_Figure_1.jpeg)

 コマンドボックスの Undo を押すか、または Ctrl + Z キーを押すと 1つ前の操作に戻ることができます。

![](_page_47_Figure_1.jpeg)

 請求書を発行すると、発行日以前の年月度は赤い表示になり 編集ができなくなります。

編集したい場合(修正したい場合は) F6:請求を押して

![](_page_47_Picture_88.jpeg)

#### F3:請求書発行の取消 を押します。

![](_page_48_Picture_34.jpeg)

F7:実行で請求書の発行を取り消します。

![](_page_48_Picture_35.jpeg)

 削除などの重要な操作では、実行時に、このような窓が表示されます。 システム設定で設定されている削除用パスワード(初期値は、99999)を 入力し「OK」を押します。 誤操作防止用です。

![](_page_49_Picture_14.jpeg)

 請求書発行が取り消され、(当月)になりました。これで編集できます。 編集後は、請求書を発行しなおしてください。

## マルチインスタンスについて

![](_page_50_Figure_1.jpeg)

開かれている契約画面を閉じないで、いくつも契約画面を開くことができます。